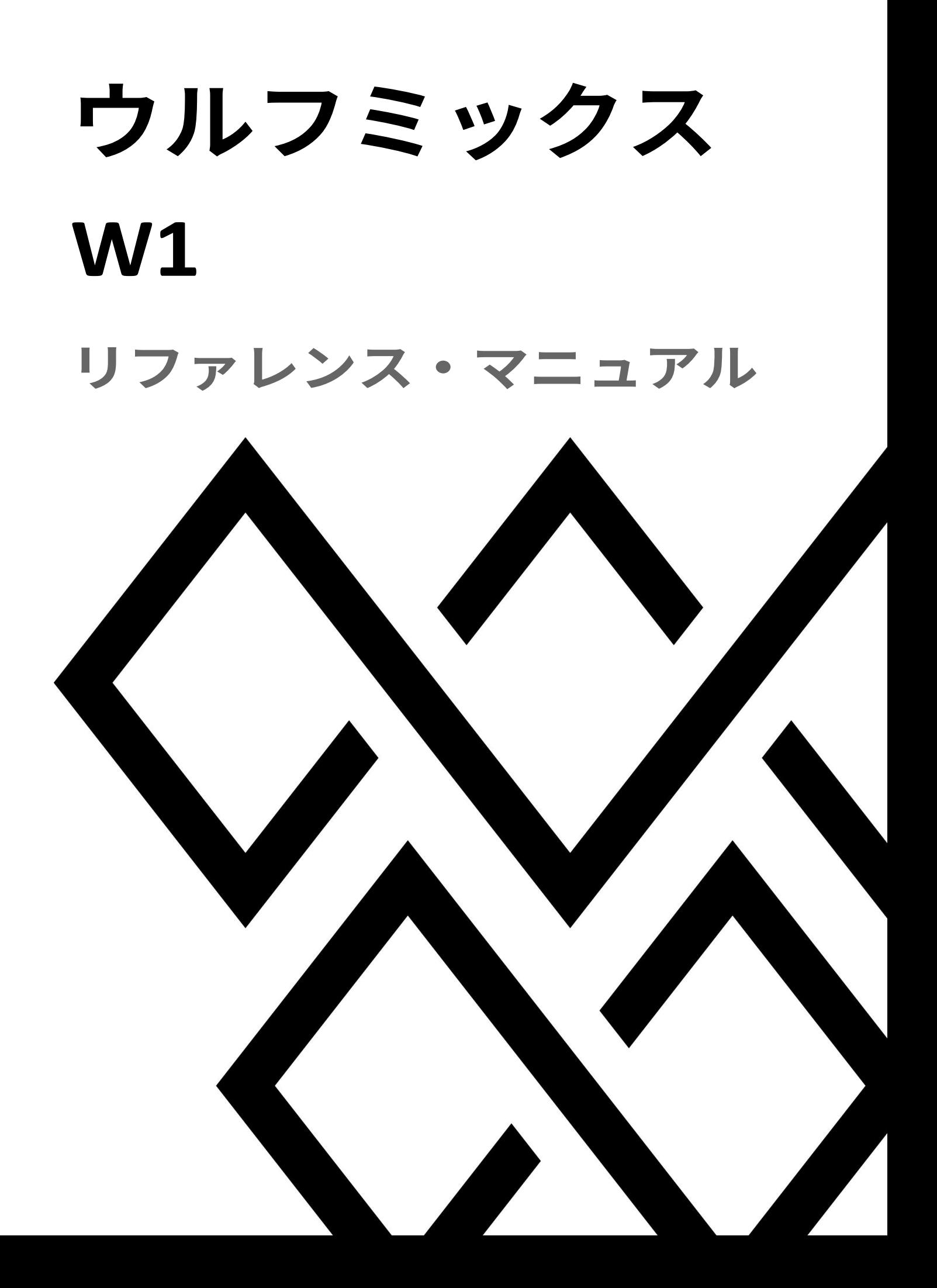

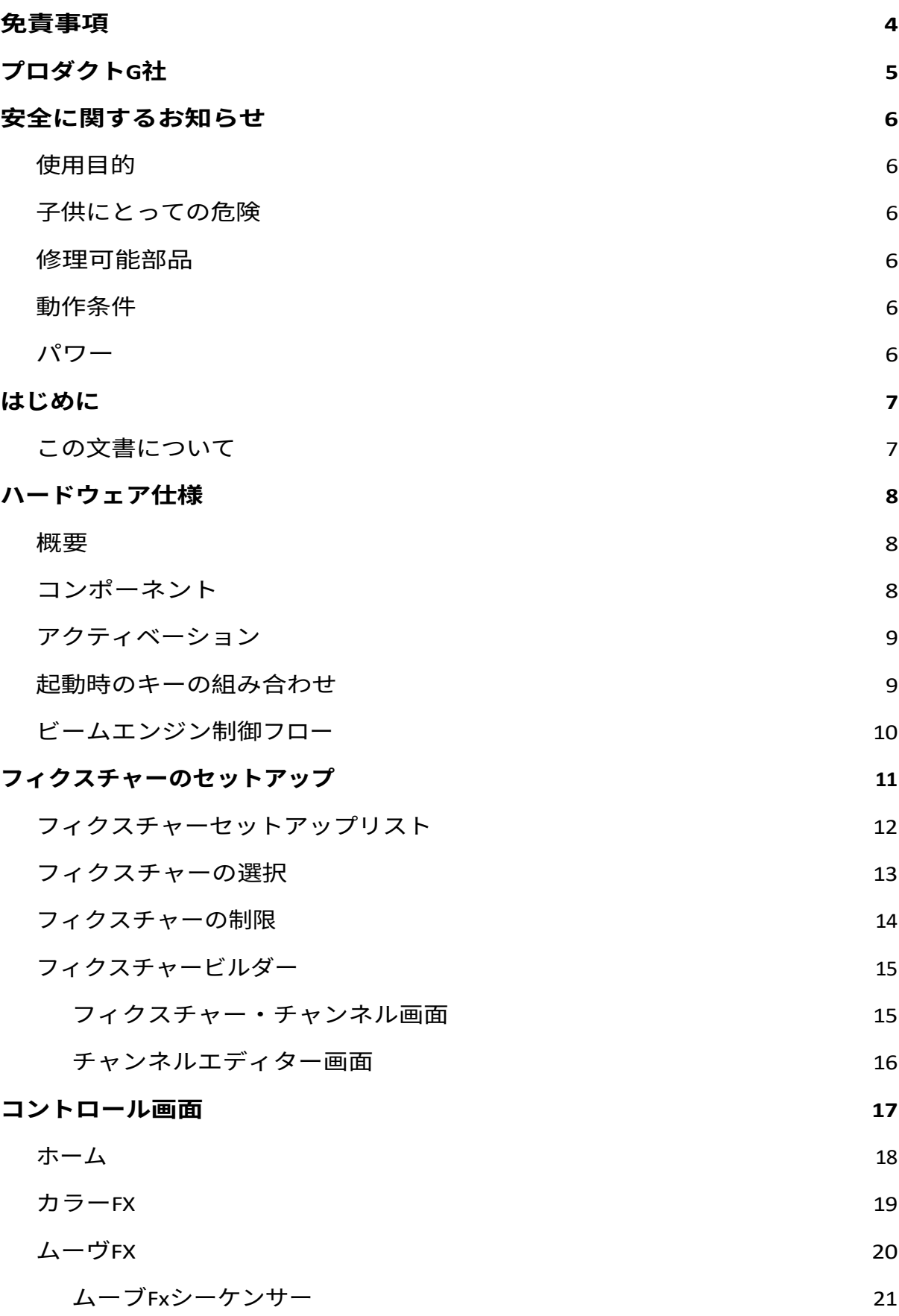

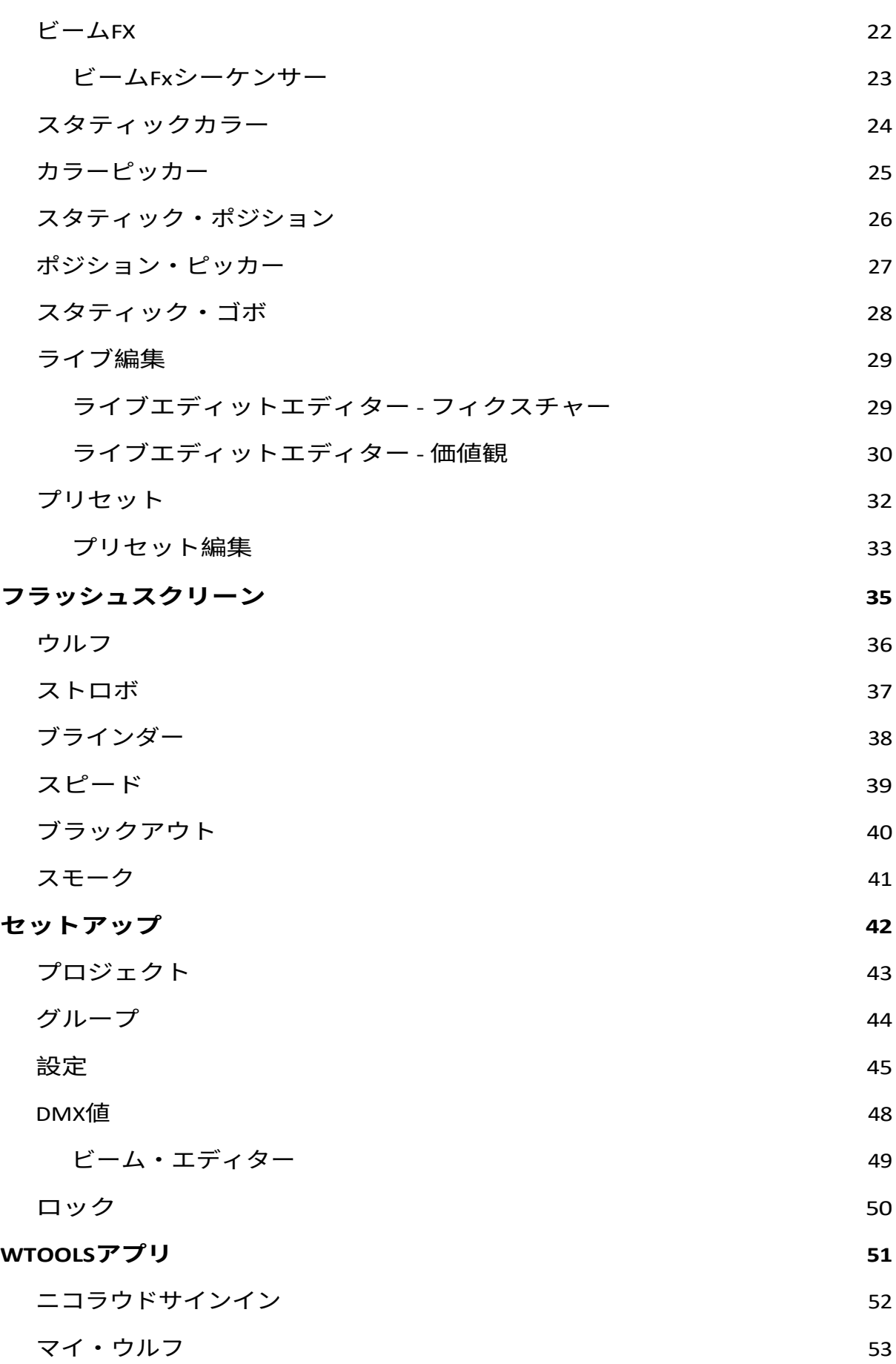

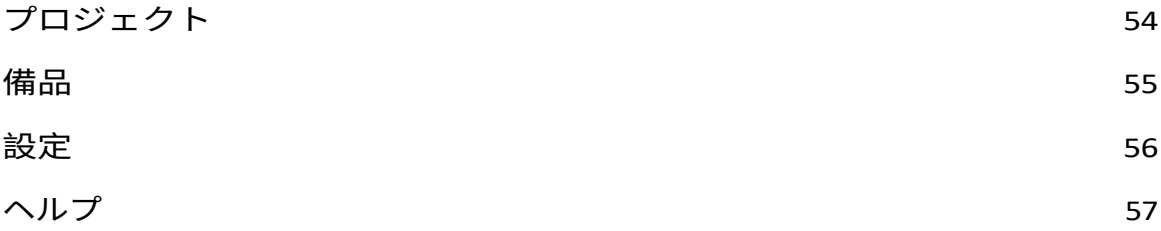

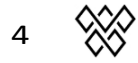

# <span id="page-4-0"></span>免責事項

本書に記載されている情報は、予告なく変更されることがあります。いかなる目 的であれ、ニコラウディー・グループの書面による事前の許可なく、本書の一部 または全部を複写、複製、送信、記録することを禁じます。

ウルフミックスはニコローディ・グループの登録商標です。

ウルフミックスのアーリーアクセスクラブのテスターには、バグを突き止める だけでなく、より良い製品にするために非常に貴重な存在だった。

# 製品と会社

製品番号ウルフミックス W1

ウルフミックスはニコローディ・グル

ープのブランドです。電子メール

[info@wolfmix.com](mailto:info@wolfmix.com) ウェブサイト:[www.wolfmix.com](http://www.wolfmix.com/)

ニコローディ ・UK 25 オー ルド・シュタ イン ブライトン - BN1 1EL 英国

ニコローディ・フランス 838 rue de l'Aiguelongue 34090 モンペリエ フラ

ンス

#### **環境保護**

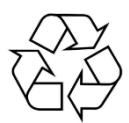

輸送および保護梱包には、通常のリサイクルに供することができる 、環境に優しい素材を選択した。ビニール袋や梱包材などは適切に 廃棄してください。

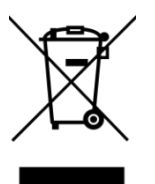

本製品の耐用年数が終了した時点で廃棄される場合は、他の家庭ゴ ミや自治体のゴミと一緒に廃棄しないでください。Nicolaudie Group は、このラベルが貼られた製品を埋立地や家庭ごみと一緒に廃棄し てはならないことをお客様にお知らせするため、ブランドの電子製 品にWEEEシンボルを表示しています。

製品の廃棄に関する詳細については、wolfmix.com/companyのWEEE文書を参照 してください。

06.09.2021

# <span id="page-7-0"></span>安全に関するお知らせ

**警告:これらの安全に関する指示に従わないと、火災、感電、怪我、Wolfmix W1または他の所有物の破損の原因となることがあります。Wolfmix W1 を使用 する前に、以下の安全情報をすべてお読みください。**

### <span id="page-7-1"></span>使用目的

本装置は、本ユーザーマニュアルに記載されている方法でのみ使用してくださ い。それ以外の使用、またはそれ以外の使用条件下での使用は不適切とみなさ れ、人身事故や物的損害の原因となることがあります。不適切な使用に起因す る損害については、一切の責任を負いません。本装置は、十分な身体的、感覚 的、知的能力を持ち、相応の知識と経験を有する方のみが使用できます。それ 以外の方は、安全管理責 任 者 の 監督または指導のもとで使用してください。

## <span id="page-7-2"></span>子供の危険

<mark>小</mark>窒息の危険があります!本製品には、エンコーダーキャップなどの小さな 部品が含まれており、外れる恐れがありますのでご注意ください。ビニール袋 や梱包材などは適切に廃棄し、製品も梱包材も乳幼児の手の届くところに置か ないようにしてください。

### <span id="page-7-3"></span>部品

注意本機の内部には、ユーザーが修理できる部品はありません。ご自身で修理 しないでください。メーカー保証が無効になります。万一、修理が必要な場合 は、お買い上げの販売店にご連絡ください。

### <span id="page-7-4"></span>動作条件

本装置は屋内専用に設計されています。損傷を防ぐため、本機を液体や湿気 にさらさないでください。直射日光、ひどい汚れ、強い振動は避けてくださ

<span id="page-8-0"></span>パワー

デバイスを接続する前に、入力電圧(AC コンセント)がデバイスの定格 電圧に適合していること、および AC コンセントが残留電流サーキットブ レーカーで保護されていることを確認してください。これを怠ると、デ バイスが損傷し、次のような問題が発生する可能性があります。 けがをする恐れがあります。感電や火災の危険を避けるため、暴風雨が発生 する前や長時間使用しない場合は、電源プラグを抜いてください。

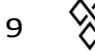

# <span id="page-9-0"></span>はじめに

## <span id="page-9-1"></span>この文書について

Wolfmixリファレンスマニュアルをご覧いただきありがとうございます。この ホワイトペーパーでは、Wolfmixで使用できるすべての機能について説明して います。このホワイトペーパーは、Wolfmixの特定の機能を調べるための簡単 な方法として作成しました。Wolfmixの使い方を学びたい場合は、各機能を説 明する辞書のようなこのドキュメントではなく、特定の目的を達成する方法に 焦点を当てたミニガイドをご覧ください。 深い。

# <span id="page-10-1"></span><span id="page-10-0"></span>ハードウェア 仕様

### 概要

#### **サイズG重量**

195×220×62mm(7.68×8.66×2.44インチ 1070グラム

## <span id="page-10-2"></span>コンポーネント

#### **住宅**

ABSプラスチック パウダーコーティングスチール製ベースプレート、100mm VESA (M4 6mm以下) パウダーコーティングスチール製強化バ ックプレート

#### **ディスプレイ**

4.3インチ カラーTFT (色付きガ ラス) 静電容量式タッチパネル

#### **エンコーダ**

合金製エンコーダーキャップ 加速を伴うインクリメンタルプッシュ

#### **ボタンパッド**

マットオイル仕上げのシリコン製ボタン 37個 LEDカラーバックライト

#### **加工**

ARMコア搭載220Mhz CPU 8MB RAM 16MBフラッシュ

**オー**

- **ディ** 無指向性エレクトレット・マイク
- **オ** 3.5mmジャック・ライン入力 アナログ適応ピーク検出器

#### **DMX**

2x 3pin DMX OUT XLRコネクター

1x 5pin DMX OUT XLRコネクター

**USB** WLINK付き5ピンDMX IN/OUT XLRコネクター×1

> USB-Bコネクタ- 5V 900maが必要(USB3定格) USB-Aコネクタ(MIDIおよびMSD付き

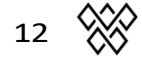

# <span id="page-12-0"></span>活性化

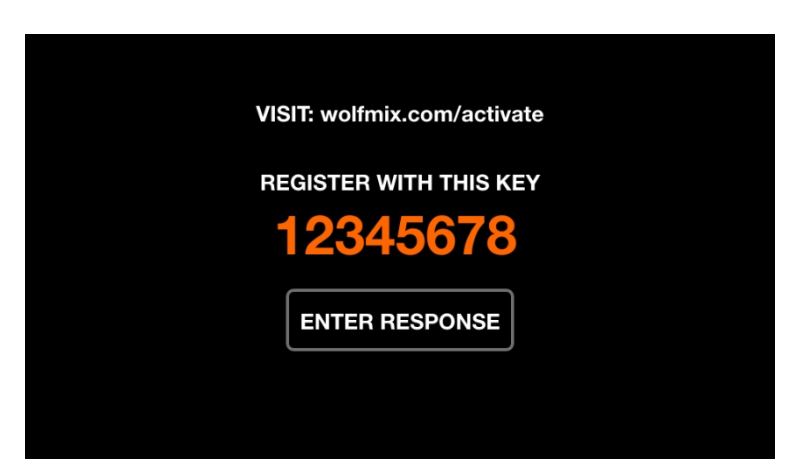

Wolfmixを使用する前に、wolfmix.com/activateでアクティベートする必要があり ます。供給されるキーは、各ウルフミックスコントローラに固有です。各アク ティベーションキーには、アクティベーションプロセス中にウェブサイトから 提供される固有のレスポンスキーがあります。*Enter Responseを*タップすると、 応答キーを入力するためのキーボードが表示されます。このプロセスは1回のみ 必要です。応答を入力してもキーボードが消えない場合は、キーが間違ってい ます。

### <span id="page-12-1"></span>起動キーと の組み合わせ

以下のキーの組み合わせを押しながらコントローラの電源を入れると、いくつ かの特別なスタートアップモードが利用できます:

- **WOLF + STROBE** : タッチスクリーン、ボタン、エンコーダー、マイク、 DMXコネクターを含むテストシーケンスを実行します。DMXコネクタ ーAをコネクターBに接続し、DMXコネクターCをコネクターDに接続し ます。
- **WOLF + BLINDER** : 新規プロジェクト作成時に読み込まれるデフォルトプ ロジェクトを復元します。現在ロードされているプロジェクトに問題が ある場合に便利です。
- **WOLF + SPEED** : ウルフミックスのファームウェア・リカバリ・モードに

入る。メインファームウェアが起動しない場合に、新しいファームウェ アバージョンを書き込むために使用します。

- **WOLF + BLACKOUT** : フィクスチャー・プロジェクトとフィクスチ ャー・プロファイルを含むすべてのデータを消去します。
- **WOLF + SMOKE** : ウルフミックスに付属している工場出荷時のファーム ウェアを復元します。ファームウェアが使用できなくなり、最新のフ ァームウェアにアップデートするためのPC/MACが使用できない危機的 な状況で使用します。
- **SHIFT + PRESET** : ブートローダーモードに入ります。すべてのライトが白 く点滅します。これは工場生産時にのみ使用されます。

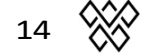

## <span id="page-14-0"></span>ビームエンジン制御 フロー

下の図は、WolfmixがどのようにDMXチャンネルを制御するかを説明しています 。ビームエンジンは40ms (25fps) ごとにトリガーされます。すべてのDMXチャ ンネルは、各フレームの最初にデフォルト値に設定され、その後、各エフェクト が1つずつ追加されます。

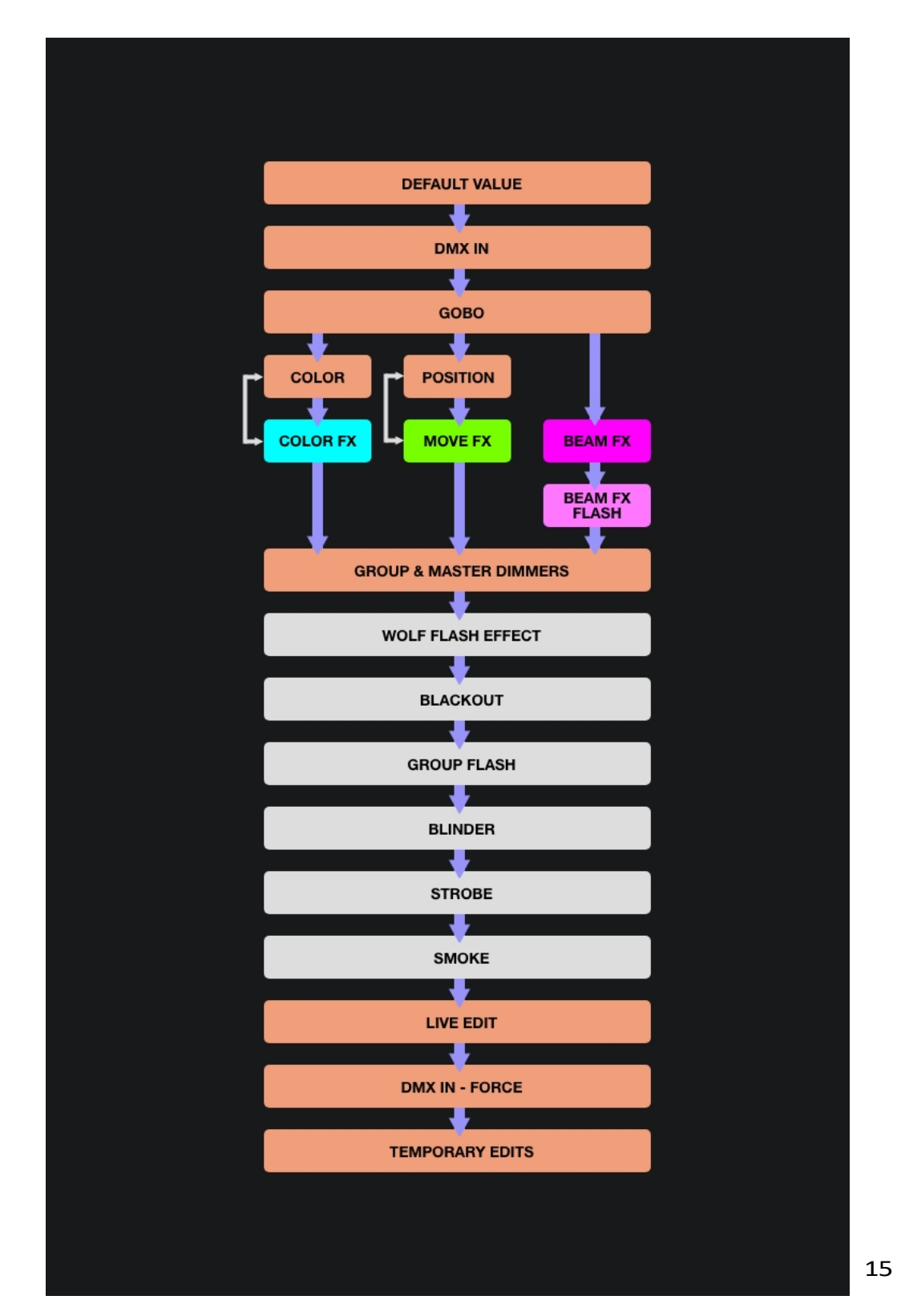

# <span id="page-15-0"></span>フィクスチャー セットアップ

Fixture Setup スクリーンは、ホーム画面の右上のボタンをタップすることでア クセスできます。各フィクスチャは、Wolfmix に接続されている物理的なDMX デバイスを表します。フィクスチャ・データは、エフェクトやその他のDMXレ ベルを計算するために使用されます。フィクスチャーは、Wolfmixでコントロ ールする前に、ここに追加する必要があります。

何千ものフィクスチャーがコントローラーに含まれており、さらにWTOOLSア プリ (PC/MAC) から15000以上のフィクスチャー・プロファイルのライブラリ から追加することができます。フィクスチャーは、内蔵のフィクスチャー・ビ ルダーを使って作成することもできますし、ニコラウドで利用できるProfile Builderアプリを使ってウェブ・ブラウザーから作成することもできます。

Wolfmixは、グループ・レターのアサインメント、リスト内でフィクスチャ ーが表示される順番、パンとチルトのリミットに従ってエフェクトを計算し ます。

## <span id="page-16-0"></span>フィクスチャーのセットアップ リスト

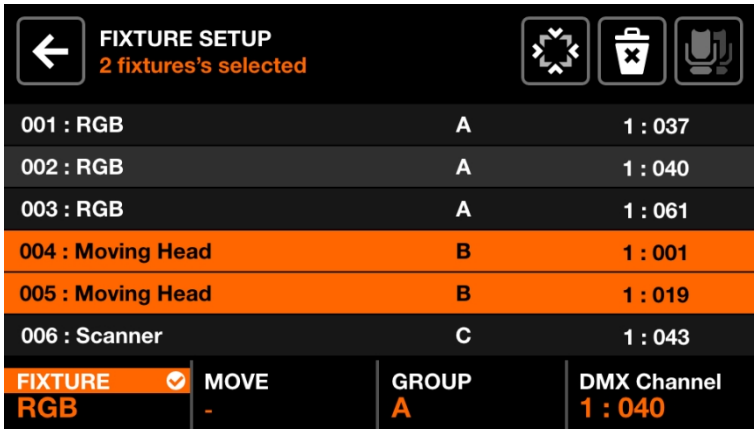

プロジェクトに追加されたすべてのフィクスチャーのリストが表示

されます。表示されたデータ

- フィクスチャのインデックスと名前。
- フィクスチャが割り当てられているグループ。
- DMXユニバース番号とDMXアドレス。

エンコーダーの動作:

- 最初のエンコーダーを動かして、フィクスチャーを選択してくだ さい。を押して、ハイライトされた項目を選択または選択解除し てください。
- 2番目のエンコーダを動かして、フィクスチャの選択のための新し いスタート・インデックスを選択してください。エンコーダを押 して、変更を適用してください。
- 3番目のエンコーダーを動かして、フィクスチャーのセレクションを新 しいグループにアサインしてください。変更を適用するために押してく ださい。
- 4番目のエンコーダーを動かして、選択したフィクスチャーの新しいDMX アドレスを選択してください。プッシュして変更を適用してください。 アドレスはインデックスに従って、選択されたフィクスチャーに順番に 割り当てられます。

ツールバーのアクション:

- 選択されたフィクスチャーをFLIP(反転)して、ビームの順番を逆にしま す。
- Fixture Limits 画面を開いて、パンとチルト・チャンネルを制限してくださ  $U<sub>o</sub>$
- 選択されたフィクスチャーを削除してください。
- 同じタイプのすべてのフィクスチャーを選択してください。
- DONE(完了)をタップすると、すべてのフィクスチャーがセレクションか ら削除されます。
- フィクスチャが選択されていない場合、'Add Fixture' ボタンが表示され ます。これをタップすると、フィクスチャの選択画面が開きます。

<span id="page-18-0"></span>フィクスチャー 選択

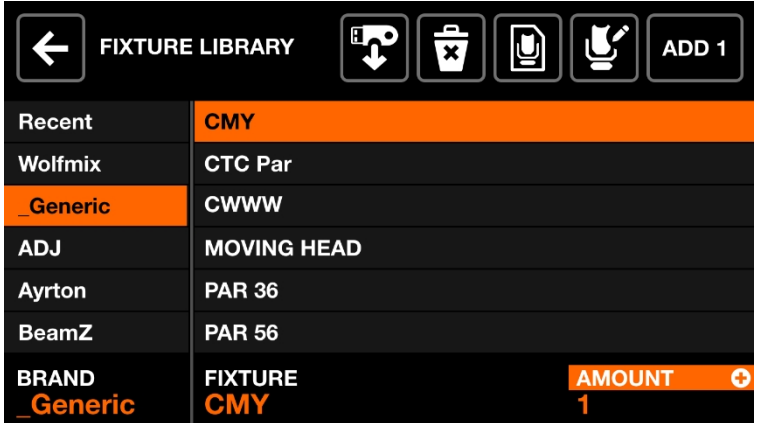

フィクスチャー選択画面は、ブランドとフィクスチャーごとにアルファベット 順に、コントローラで利用可能なすべてのフィクスチャー・プロファイルを表 示します。

表示されるデータ

- 利用可能なブランドは、最近追加された6つのフィクスチャーから始まり、 Wolfmixコントローラーで直接作成されたフィクスチャー、そしてパブリッ ク・ライブラリーのブランドが続きます。
- 選択したブランド内で利用可能なフィクスチャー。

エンコーダーの動作:

- 最初のエンコーダーを動かしてブランドを選択する。
- フィクスチャーを選択するために、2番目のエンコーダーを動かしてくだ さい。
- 四番目のエンコーダーを動かして、追加するフィクスチャーの数を選ん でください。フィクスチャーを追加するために押してください。

ツールバーのアクション:

- USBメモリー*[MK2]*から.wmpフィクスチャーをインポートしてください。
- 選択されたフィクスチャ・プロファイルを削除してください。
- フィクスチャ・ビルダーで、選択されたフィクスチャ・プロファイルを編集 してください。

- 新しいフィクスチャーを作成してください。
- 選択されたフィクスチャーを追加してください。

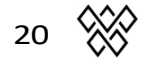

## <span id="page-20-0"></span>フィクスチャー 限界

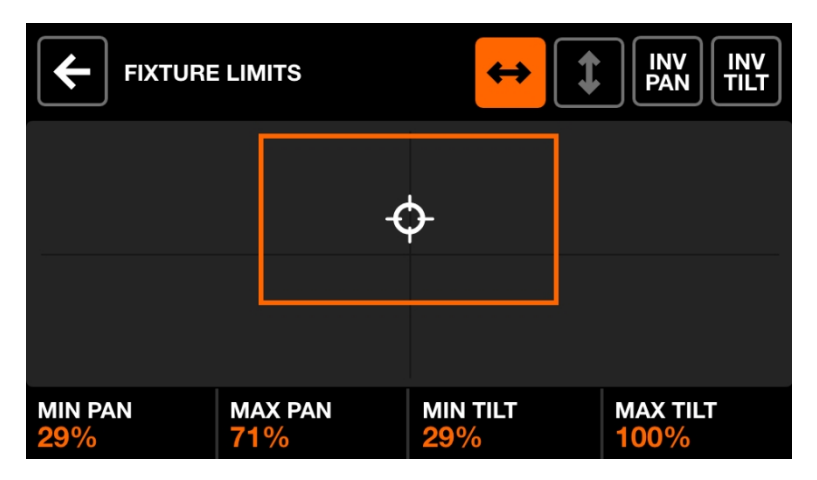

フィクスチャー・リミット・スクリーンでは、選択されたフィクスチャーに最小 と最大のパンとチルトの値を設定することができます。正しく設定されると、フ ィクスチャーのビームは希望のエリアで一緒に動きます。

表示されるデータ

- 選択されたフィクスチャーの最小パン・チルト値と最大パン・チルト値
- 値を表すオレンジの長方形。長方形の中で白いカーソルをドラッグす ると、プロジェクト内のすべてのフィクスチャが一緒に移動し、境界 をテストすることができます。

エンコーダーの動作:

● 4つのエンコーダを動かして、最小パン、最大パン、最小チルト、最大 チルトを調整します。エンコーダーを押して、これらの値を0または 100%にリセットする。

ツールバーのアクション:

- 選択されたフィクスチャーを左から右にスイープしてください。
- 選択したフィクスチャーを上下にスイープする。
- 選択されたフィクスチャーのパンを反転させる。
- 選択されたフィクスチャーを反転させる。

## <span id="page-21-0"></span>フィクスチャー ビルダー

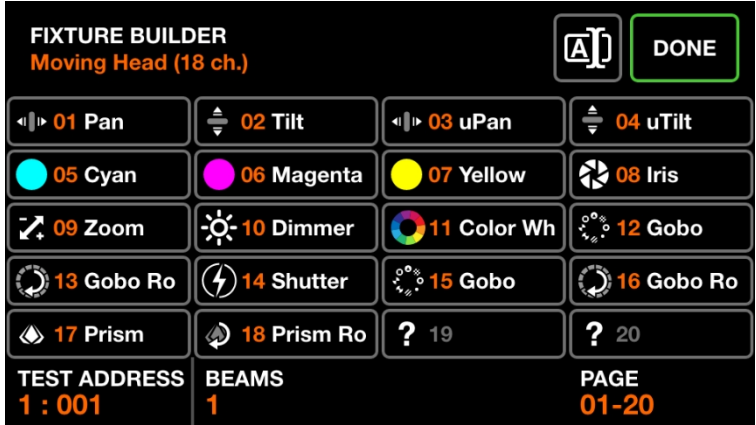

フィクスチャ・ビルダーは、フィクスチャ・プロファイルを作成するために使用 されます。フィクスチャ・プロファイルは、特定のフィクスチャに関連するチャ ンネルとフィーチャのリストです。

<span id="page-21-1"></span>フィクスチャー・チャンネル スクリーン

表示されるデータ

- フィクスチャーのチャンネルタイプを示すグリッド。
- テストに使用されるフィクスチャの開始アドレス、ビームの数、フィ クスチャ名、チャンネルの総数。

エンコーダーの動作:

- 最初のエンコーダーを動かして、フィクスチャーのテスト・アドレス を設定してください。これによって、接続されたフィクスチャーをリ アルタイムでテストすることができます。
- フィクスチャーが持っている独立してコントロール可能なビームの数を 調整するために、2つ目のエンコーダーを動かしてください。例えば、 LEDバーには4つの独立してコントロール可能なRGBビームがあります。 各Wolfmixフィクスチャ・プロファイルは、最大64個のビームを持つこと ができます。
- フィクスチャーに20以上のチャンネルがある場合、4番目のエンコーダ ーは20チャンネルの各ページ間をナビゲートするために使用できます。

各Wolfmixプロファイルは最大255チャンネルまで持つことができます。

ツールバーのアクション:

- フィクスチャーの名前を変更する。
- DONE をタップすると、フィクスチャ・ビルダーを終了します。変更 がなされた場合、save プロンプトが表示されます。

その他の行動

● グリッドボタンまたはマトリックスボタンのいずれかをタップすると、 対応するチャンネルのエディターに移動します。チャンネルが空の場合 、最初にチャンネル・タイプ・ピッカーが表示されます。

### <span id="page-23-0"></span>チャンネル・エディター 画面

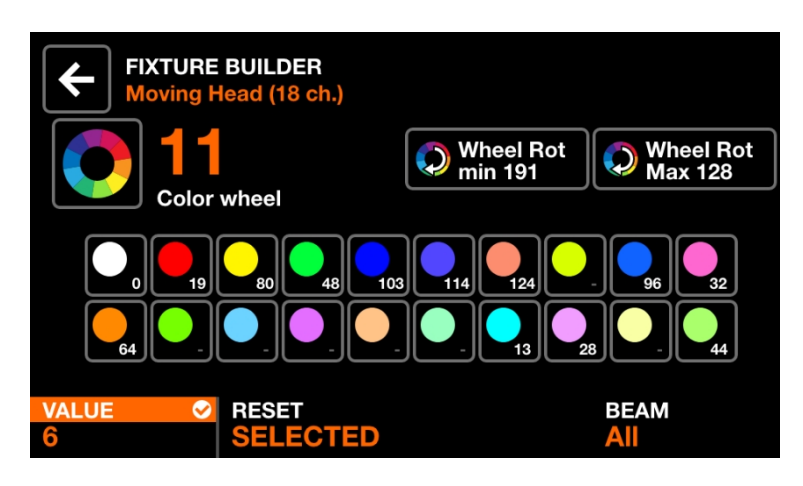

表示されるデータ

- チャンネル番号とタイプ
- チャンネルタイプに応じた機能ボタンのコレクション。カラー、ゴ ボ、ストロボなどがある。各ボタンは機能値を表示します。

エンコーダーの動作:

- 最初のエンコーダを動かして、選択したフィーチャの値を変更します 。エンコーダを押して変更を適用する。
- 2番目のエンコーダを動かすと、チャネルのすべてのフィーチャーをリ セットすることも、選択したフィーチャーだけをリセットすることも できます。エンコーダを押して適用する。
- 4番目のエンコーダーを動かして、チャンネルをビームにアサインします  $\sim$

ツールバーのアクション:

- チャンネルを削除する。(フィクスチャーの最後のチャンネルでのみ利用可 能)
- 戻るボタンをタップすると、フィクスチャー・チャンネルの画面に戻りま す。

その他の行動

● チャンネル番号の左にある大きなアイコンをタップすると、チャンネル タイプを変更できる。

- どのフィーチャーボタンをタップしても、関連するフィーチャー値がボ トムバーに表示され、エンコーダーで値を変更できる。
- 点滅しているマトリックス・ボタンを押すと、フィクスチャー・チャンネ ルの画面に戻ります。

# <span id="page-25-0"></span>コントロール スクリーン

9つのコントロール・スクリーンは、左側の8つのボタンと右下のボタンからア クセスする。コントロール・スクリーンのボタンを押すと、タッチ・ディスプ レイとセンター・マトリックスの両方が更新され、選択されたコントロール・ スクリーンのデータが反映されます。各コントロール・スクリーンは特定の目 的のために設計されています。

- ホーム: 各グループで有効なエフェクト、グループディマー、グルー プフラッシュを管理するメインコントロール画面。
- Color FX : Color FXモジュールの設定を管理します。
- Move FX : Move FXモジュールの設定を管理します。
- Beam FX : Beam FXモジュールの設定を管理します。
- Static Color(スタティック・カラー) : カラーFXを再生していないフィク スチャーに設定された固定カラーを管理します。
- Static Position(スタティック・ポジション): Move FXをプレイしていない フィクスチャーに設定された固定ポジションを管理します。
- Static Gobo(スタティック・ゴボ): ゴボ・ホイールを持つフィクスチャー にセットされたゴボを管理します。
- スタティック・ライブ編集:任意のチャンネルのスタティック値を設定 するための20個のカスタム・ボタンを管理。
- Preset : コントローラーのプロパティの状態を保存し、呼び出すために使用 する。

<span id="page-26-0"></span>ホーム

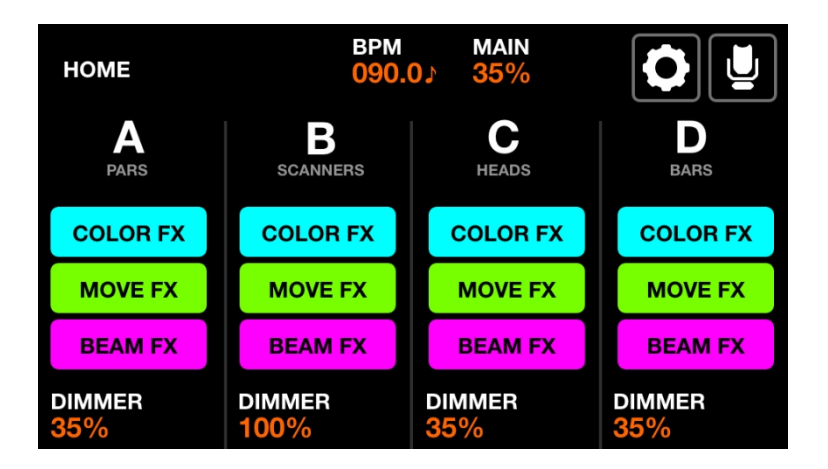

フィクスチャー・グループはホーム画面からコントロールできます。各列は一 つのグループを表します。スクリーンごとに4つのグループが利用可能です。デ フォルトでは、グループA-Dが表示されます。グループE-Hを表示するには、シ フトを押しながらBPMタップ・ボタンを押してください。

表示されるデータ

- 4つのグループを表す4つの列があり、それぞれにグループ文字とグル ープ名(グループ画面で指定した場合)がある。
- FXの状態を示すボタン。
- グループディマーレベルとメインディマーレベル。
- TAPボタンまたはWTOOLSアプリから計算された現在のBPM。

エンコーダーの動作:

- 各エンコーダーはグループの調光レベルをコントロールします。エ ンコーダーを押すとBLACKOUTが切り替わります。Shift+エンコーダー を動かすとMAINの調光レベルが切り替わります。
- Shift + エンコーダーを押すことで、プリセットボタンやフラッシュボタ ンでグループを変更できないようにロックします。

27

ツールバーのアクション:

- セットアップ画面にアクセスします。
- Fixture Setup 画面にアクセスしてください。

その他の行動

 $\circ$ 

- COLOR/MOVE/BEAM FXボタンをタップすると、エフェクトの有効/無 効が切り替わります。マトリックス上の対応する色のボタンを叩くと 、同じことができます。
- マトリクス上の最上段のボタンを押すと、ディマーがFULLに設定され 、他のすべてのグループのディマーは0%(ソロ)に設定されます。シ フトを押しながらこれらのボタンを押すと、ソロがキャンセルされ、 選択されたグループがFULLに設定されます。離すと値は元に戻ります
- 2列目のボタンを押しても同じ機能が作動するが、RGBライトは白に設定 される。

## <span id="page-28-0"></span>カラー FX

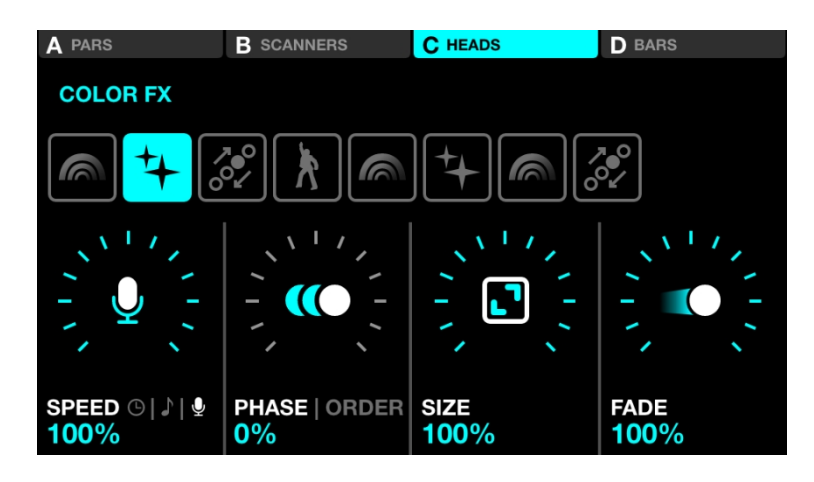

表示されるデータ

- 上部にある4つのボタンは、どのグループがColor FXを有効にしている かを示す。グループA~DとE~Hを切り替えるには、Shift + BPM TAP ボタンを押します。
- カラーエフェクトタイプを選択する8つのボタン。
- Speed、Phase、Order、Size、Fade FXプロパティ。

エンコーダーの動作:

- 最初のエンコーダーを動かしてFXスピードをコントロールします。こ れはシンクモードに応じて、リニア%またはBPM分割で制御されます 。エンコーダーを押すと、クロック、BPM、オーディオパルス(マイ ク / ライン入力)のシンクが切り替わります。
- 2番目のエンコーダーを動かして、Phase または Order を調整します。エ ンコーダを押すと、Phase モードと Order モードが切り替わります。 Phase は%としてコントロールされます。Orderはフィクスチャーの順番 を変更し、その結果、エフェクトを前方、後方、対称的に内側、対称的 に外側に再生します。
- 3つ目のエンコーダーを動かして、FXサイズをコントロールします。
- 第4エンコーダーを動かしてFXフェードをコントロールする。

その他の行動

- 8つのFX選択ボタンをタップすると、FXタイプが変更され、関 連するプロパティが呼び出されます。
- 画面上部にある4つのボタンをタップするか、マトリックスの最上段に あるボタンのいずれかを押すと、グループごとにFXのオン/オフが切り 替わる。
- マトリックスの2~5行目にある16色のボタンのいずれかをタップす ると、対応する色がエフェクトに追加・削除されます。Shift + ボタ ンを押すことで、色を編集できます。

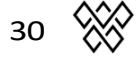

### <span id="page-30-0"></span>Move FX

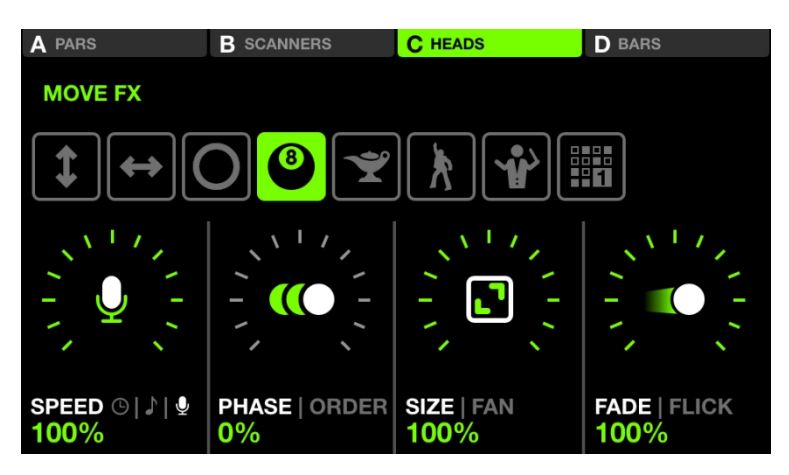

表示されるデータ

- Move FXが有効なグループを示す4つのボタン。グループA~DとE~H を切り替えるには、Shift + BPM TAPボタンを押します。
- Move Fxのタイプを選択する8つのボタン。
- スピード、フェーズ、オーダー、サイズ、ファン、フェード、フリックFX のプロパティ。

エンコーダーの動作:

- 最初のエンコーダーを動かしてFXスピードをコントロールします。こ れはシンクモードに応じて、リニア%またはBPM分割で制御されます 。エンコーダーを押すと、クロック、BPM、オーディオパルス(マイ ク / ライン入力)のシンクが切り替わります。
- 2番目のエンコーダーを動かして、Phase または Order を調整します。エ ンコーダを押すと、Phase モードと Order モードが切り替わります。 Phase は%としてコントロールされます。Orderはフィクスチャーの順番 を変更し、その結果、エフェクトを前方、後方、対称的に内側、対称的 に外側に再生します。
- 3つ目のエンコーダーを動かして、FXサイズまたはファンをコント ロールします。エンコーダを押すと、サイズとファンのプロパティ が切り替わります。
- 第4エンコーダーを動かしてFXフェードをコントロールします。エンコー ダーを押すと、ステップ・タイム(ポジション・ポイント間の時間)の

100%以上フェード・タイムを長くするフリック・モードが有効になりま す。その結果、フェードが途中でキャンセルされる「フリック」効果が 生まれます。

その他の行動

- 8つのFX選択ボタンをタップすると、FXタイプが変更され、関 連するプロパティが呼び出されます。
- 画面上部にある4つのボタンをタップするか、マトリックスの最上段に あるボタンのいずれかを押すと、グループごとにFXのオン/オフが切り 替わる。
- マトリックス上の16個の薄緑色のボタンのいずれかをタップすると、 エフェクト全体の位置が左上、上、右上、右、右下、下、左下、左、 中央に調整される。
- シーケンス・エフェクト・タイプが選択されているときに 'Edit' ボタ ンをタップすると、シーケンサーが開きます。

32

### <span id="page-32-0"></span>Move Fx シーケンサー

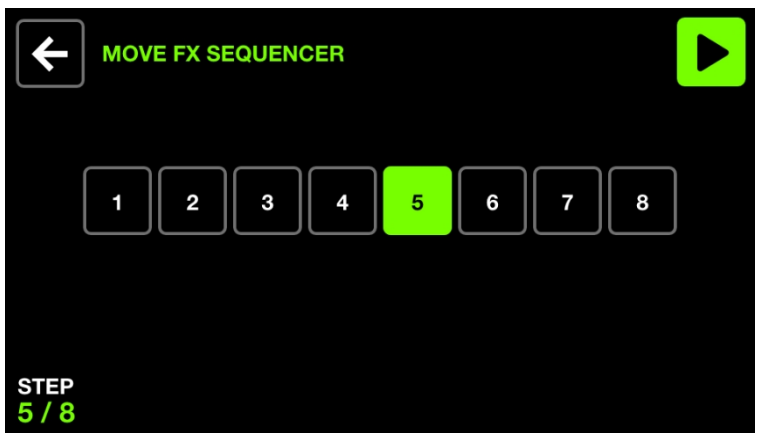

Move Fx シーケンサーでは、グループごとに4つの異なるポジションから1つを 選択し、8つのステップにわたって呼び出すことができます。各ポジションは FXスピードに従って順次再生されます。

表示されるデータ

● 8つのステップボタンがあり、現在のステップは左下にハイライト表示 される。

エンコーダーの動作:

● 最初のエンコーダーを動かして、8つのステップを循環させる。ス テップを循環するとき、シーケンサーは自動的に一時停止します。

ツールバーのアクション:

- シーケンサーの再生と一時停止。
- Move Fx画面に戻る。

その他の行動

- 8つのステップ・ボタンの1つをタップすると、対応するステップに移 動し、シーケンサーを一時停止します。
- 最上段のボタンを押すと、対応するグループに移動エフェクトが追 加されます。
- マトリックスのポジションボタンを押すと、そのポジションがステップ

に追加される。各列はグループを表し、2~5行目は4つの異なるポジシ ョンを表す。シフト

+ ボタンを押すと、ポジションを編集できる。

## <span id="page-34-0"></span> $F - L$  FX

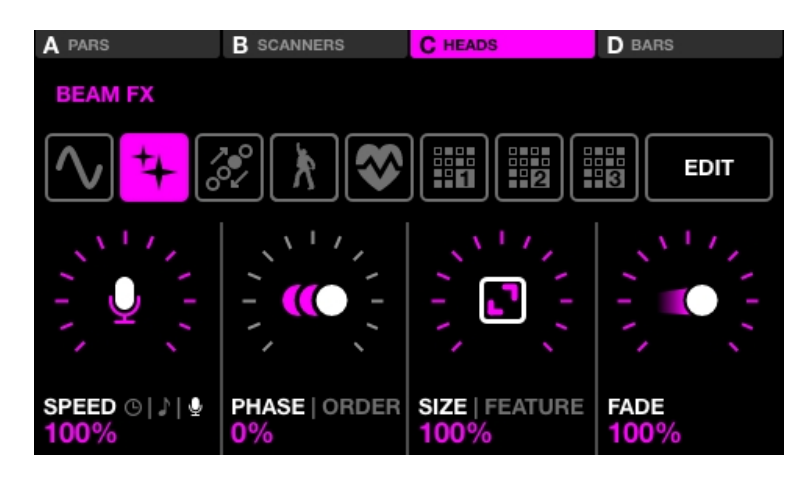

表示されるデータ

- 上部にある4つのボタンは、どのグループがBeam FXを有効にしている かを示す。グループA~DとE~Hを切り替えるには、Shift + BPM TAP ボタンを押します。
- 8つのボタンでBeam Fxのタイプを選択。
- Speed、Phase、Order、Size、Feature、Fade FXプロパティ。
- *Featureは*Beam FXがリンクされているチャンネルです。デフォルトでは ディマーチャンネルですが、パン、チルト、アイリス、ズームなど他の フィーチャーに変更することもできます。

エンコーダーの動作:

- 最初のエンコーダーを動かしてFXスピードをコントロールします。こ れはシンクモードに応じて、リニア%またはBPM分割で制御されます 。エンコーダーを押すと、クロック、BPM、オーディオパルス(マイ ク / ライン入力)のシンクが切り替わります。
- 2番目のエンコーダーを動かして、Phase または Order を調整します。エ ンコーダを押すと、Phase モードと Order モードが切り替わります。 Phase は%としてコントロールされます。Orderはフィクスチャーの順番 を変更し、その結果、エフェクトを前方、後方、対称的に内側、対称的 に外側に再生します。
- 3つ目のエンコーダーを動かして、FXサイズまたはリンク機能をコントロ

ールする。

● 第4エンコーダーを動かしてFXスピードをコントロールする。

その他の行動

- 8つのFX選択ボタンをタップすると、FXタイプが変更され、関 連するプロパティが呼び出されます。
- 画面上部にある4つのボタンをタップするか、マトリックスの最上段に あるボタンのいずれかを押すと、グループごとにFXのオン/オフが切り 替わる。
- マトリックス上の16個のライトピンクのボタンのいずれかをタップする と、グループ内のライトの一部が点滅する。2~5行目はグループの4つの 部分を表しています。
- シーケンス・エフェクト・タイプが選択されているときに 'Edit' ボタ ンをタップすると、シーケンサーが開きます。
#### Beam Fx シーケンサー

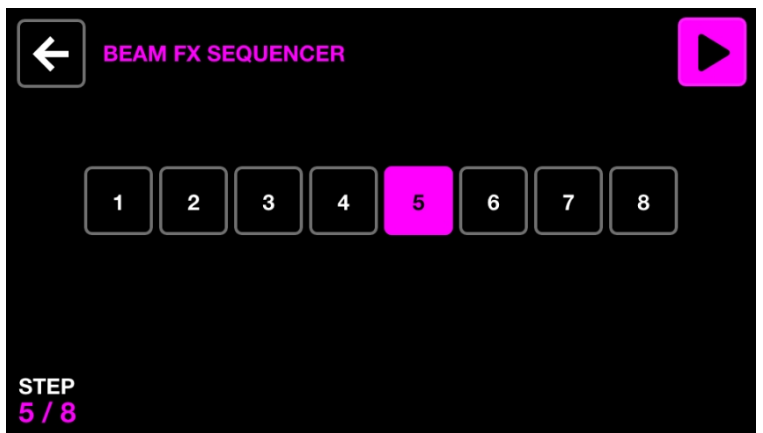

Beam Fxシーケンサーでは、8種類のビームを選択することができます。ビーム を選択すると、選択されたビームが開きます。各ビーム・セレクションは、FX スピードに従って順次再生されます。

表示されるデータ

● 現在選択されているステップがハイライトされ、左下に表示される8 つのステップボタン。

エンコーダーの動作:

● 最初のエンコーダーを動かして、8つのステップを循環させる。ス テップを循環するとき、シーケンサーは自動的に一時停止します。

ツールバーのアクション:

- シーケンサーの再生と一時停止。
- Beam Fx画面に戻る。

その他の行動

- 8つのステップ・ボタンの1つをタップすると、対応するステップに移 動し、シーケンサーを一時停止します。
- 一番上のボタンを押すと、ビーム・エフェクトが対応するグループ に追加されます。
- マトリックスのビーム選択ボタンを押すと、選択したステップのビーム

のオン/オフが切り替わります。各列はグループを表し、2~5行目はグ ループ内の4つの異なるセクションを表します。

## 静的 カラー

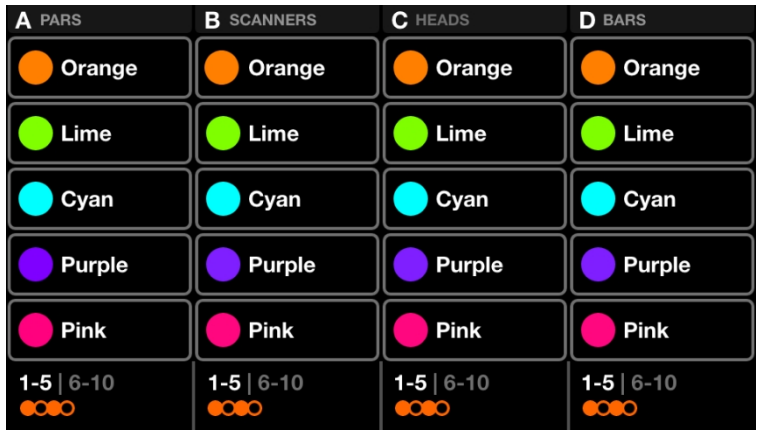

スタティック・カラー・スクリーンには、グループごとに10色のパレットがあ ります。これらのカラーを選択することで、グループのプレイ・カラー・エフ ェクトがオーバーライドされ、フィクスチャー・グループに選択されたカラー が設定されます。

表示されるデータ

- 5色を含む4つの列。各列は1つのグループを表す。グループA~DとE~H を切り替えるには、Shift + BPM TAPボタンを押す。
- カラーバンク (1~5色、6~10色)。
- カラーパターン。

エンコーダーの動作:

- エンコーダーを動かして、選択されたカラーがフィクスチャーに 広がるパターンを変更してください。オプションには以下が含ま れます:
	- 単色。
	- フラッシュカラー。
	- それぞれの色を交互に使う。
	- 左から右へ、右から左へとフェードまたはステップする。
	- 内側と外側に対称的にフェードまたはステップする。
- エンコーダーを押すと、1~5色と6~10色が切り替わる。

- カラーボタンのいずれかをタップすると、そのカラーが有効または 無効になります。グループにカラーエフェクトがかかっている場合 、選択されたカラーがエフェクトを上書きします。
- Shift + カラーボタンのいずれかをタップすると、色を変更できます。こ れはカラーパレットなので、新しい色はすべてのプリセットに適用さ れることに注意してください。

### カラー ピッカー

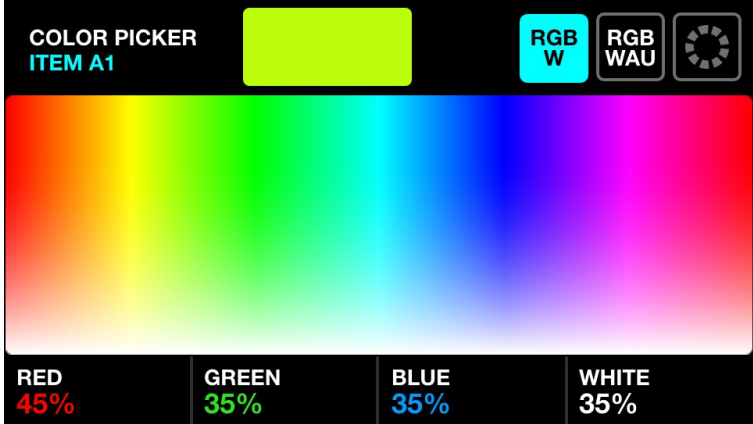

表示されるデータ

- 現在選択されているボタンの名前。
- 選択した色のプレビュー。
- 色を選択するためのカラーピッカー。
- カラーピッカーモード(RGBW、RGBWAU、カラーグリッド)。
- 生成された色成分(Red、Green、Blue、White、HUE、Amber、UV)。

エンコーダーの動作:

- 最初のエンコーダーを動かして、REDの量を0~100%の範囲でコントロ ールします。RGBWAUモードでは、最初のエンコーダーでHUEをコント ロールします。
- 2つ目のエンコーダーを動かして、GREENの量を0~100%の範囲でコ ントロールします。RGBWAUモードでは、2番目のエンコーダーで WHITEをコントロールします。
- 3つ目のエンコーダーを動かして、青の量を0~100%の範囲でコ ントロールする。RGBWAUモードでは、3番目のエンコーダーで AMBERをコントロールします。
- 4番目のエンコーダーを動かして、WHITEの量を0~100%の範囲でコ ントロールする。RGBWAUモードでは、2番目のエンコーダーでUV をコントロールします。

- カラーピッカー上でタップ&ドラッグすると、RGBW値が選択され た色に設定されます。
- 右上の3つのボタンをタップすると、RGBW、RGBWAU、カラーグリッ ドピッカーの各モードが切り替わります。
- グリッド上の20のカラーボタンのいずれかをタップすると、RGBW値が 選択された色に設定されます。
- 点滅しているMatrixボタンをタップすると、新しい色が保存され、カ ラーピッカーが閉じます。他のボタンをタップすると変更がキャンセ ルされます。
- Shift+他のMatrixボタンをタップすると、選択した色が他のボタンに コピーされます。

スタティック ポジション

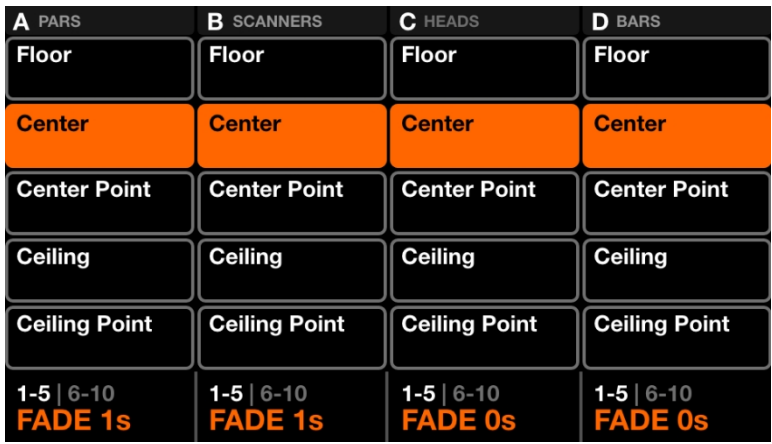

スタティック・ポジション・スクリーンには、グループごとに5つのポジション のパレットがあります。ポジションを選択すると、グループのプレイ・ムーブ・ エフェクトがオーバーライドされ、グループ内のすべてのフィクスチャーが選択 されたポジションにセットされます。

表示されるデータ

- 5つのポジションを含む4つの列。各列は1つのグループを表す。グル ープA~DとE~Hを切り替えるには、Shift + BPM TAPボタンを押す。
- ポジションバンク(カラー1~5、6~10)。
- 選択位置のフェード値。

エンコーダーの動作:

- エンコーダーを動かして、選択位置のFADE値値を変更する。
- エンコーダーを押すと、ポジション1-5と6-10が切り替わります。

- ポジションボタンのいずれかをタップすると、ポジションがトリガ ーされます。グループにムーブエフェクトがかかっている場合、選 択されたポジションがエフェクトに優先します。
- Shift+ポジションボタンのいずれかをタップすると、ポジションを変更 できます。これはポジションパレットなので、新しいポジションはすべ てのプリセットに適用されることに注意してください。

### ポジション ピッカー

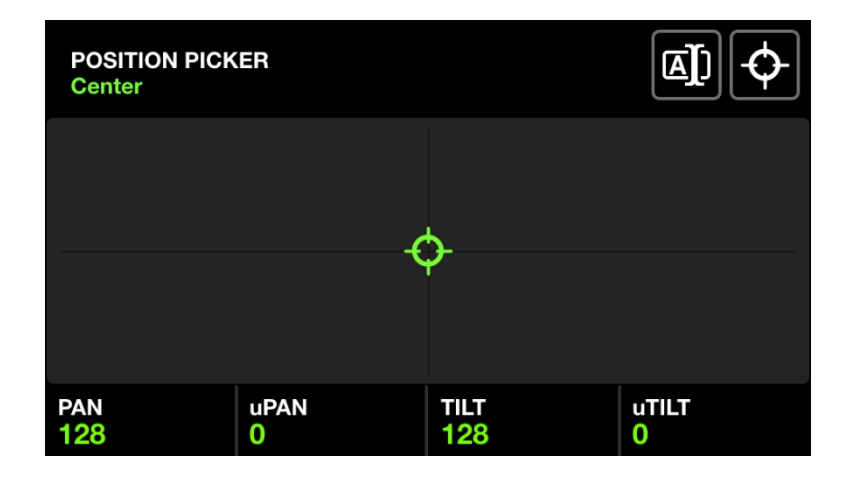

表示されるデータ

- 現在選択されているポジションボタンの名前。
- 位置を選択するためのX-Yグリッド。
- 生成されたポジションの値。
- FANとFOCUSの値。

エンコーダーの動作:

- 最初のエンコーダーを動かして PAN 値をコントロールする。Shift + move で微調整。
- 2つ目のエンコーダーを動かしてTILT値をコントロールする。Shift + move で微調整。
- FANを設定するために、3番目のエンコーダを動かしてください。FANが 50%になると、すべてのフィクスチャーが同じ方向を向きます(フィク スチャーがFixture Limits (フィクスチャー・リミット) スクリーンで正し く設定されている場合)。
- 第4エンコーダを動かしてFOCUS値を設定する。

その他の行動

- X-Yグリッド上をタップ&ドラッグすると、PANとTILTの値が選択位置 に設定されます。
- 右上の最初のボタンをタップするとキーボードが開き、ポジション名 を変更できる。

- 右上の2番目のボタンをタップすると、位置が中央に設定される。
- 点滅しているMatrixボタンをタップすると、新しいポジションが保 存され、ポジションピッカーが閉じます。他のボタンをタップする と変更がキャンセルされます。
- Shift+他のMatrixボタンをタップすると、選択位置が他のボタンにコピー されます。

#### 静的 ゴボ

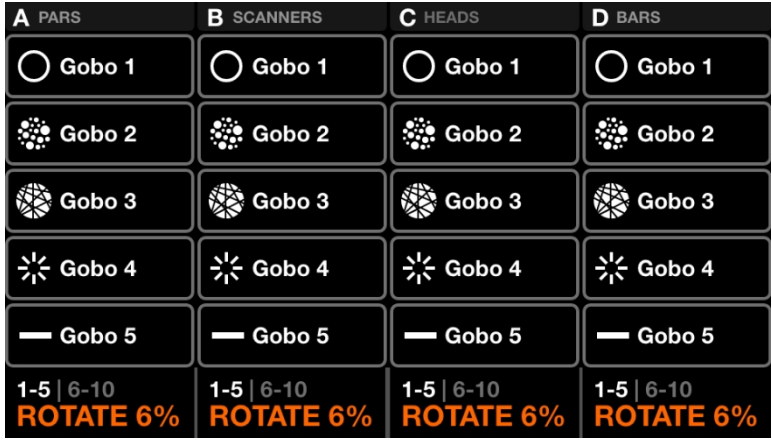

スタティック・ゴボ・スクリーンにはグループごとに10個のゴボのパレットが あります。ゴボを選択すると、グループ内のすべてのフィクスチャーにそのゴ ボがリコールされます。ゴボが選択されていない場合、オープンゴボがトリガ ーされます。

フィクスチャーがプロジェクトに追加されると、Wolfmixはフィクスチャーのゴ ボ・チャンネルの最初の10個のゴボを10個のゴボ・ボタンにアサインします。

表示されるデータ

- 5つのゴボを含む4つの列。各列は1つのグループを表す。グループA-Dと E-Hを切り替えるには、Shift + BPM TAPボタンを押します。
- ゴボバンク(カラー1~5、6~10)。
- 関連グループ内のフィクスチャーのゴボ・ローテーション・スピード。

エンコーダーの動作:

- エンコーダを動かして、ゴボ回転速度を変更します。
- エンコーダーを押すと、ゴボ1~5と6~10が切り替わります。

その他の行動

● ゴボボタンのいずれかをタップすると、ゴボがトリガーされます。 Shift + ゴボボタンのいずれかをタップすると、ゴボを変更できます 。これはゴボパレットであるため、新しいゴボはすべてのプリセッ

トに適用されることに注意してください。

- ゴボを編集する場合、点滅している Matrix ボタンをタップすると、新 しいゴボが保存され、ゴボエディタが閉じます。他のボタンをタップ すると、変更がキャンセルされます。
- ゴボを編集しているときに、別の Matrix ボタンを shift + タップする と、選択したゴボが別のボタンにコピーされます。

## ライブ 編集

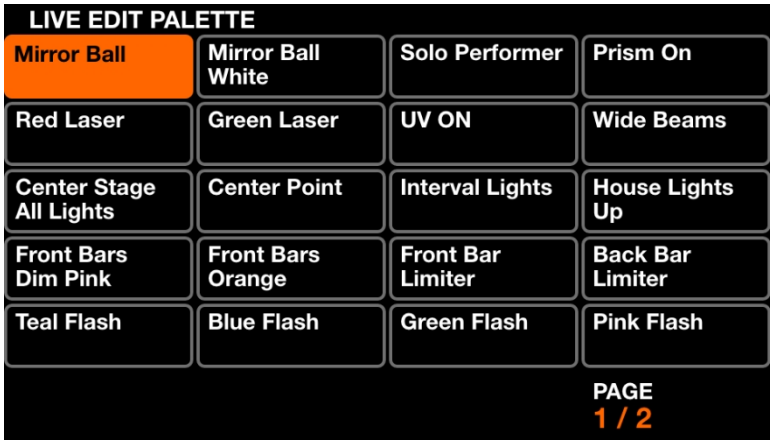

ライブエディットスクリーンには、任意のチャンネルの値を呼び出すために使 用できる20のボタンのパレットが含まれています。これらの値は、すべてのエ フェクトやその他の静的な値を上書きします。ライブエディットは順番にレイ ヤーされるため、2つのライブエディットが同じチャンネルの値を持つ場合、 下にあるボタンが優先されます。ライブ・エディットは行または列ごとに自動 的にリリースすることもでき、これはSettings画面から設定できます。

表示されるデータ

● 2ページ、20個のボタンで構成され、チャンネル値と名前が表示される。

ライブエディット・エディター - フィクスチャー

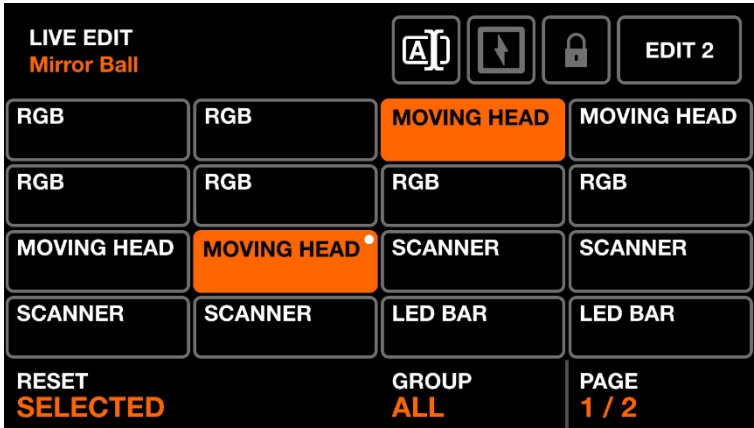

Shift + ライブエディットボタンのいずれかをクリックするとエディターが開きま す。エディターには2つのメイン画面があります。

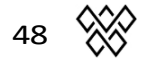

- 1. フィクスチャーを選択する画面。
- 2. 選択されたフィクスチャーのチャンネル値を編集するスクリーン。

表示されるデータ

- 左上のライブエディット名。
- 最大16個のフィクスチャー・ボタンのグリッドで、フィクスチャー名 と、フィクスチャーに編集が適用されていることを示す白い点が表示 されます。

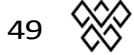

- 選択されたフィクスチャーの値を編集するための右上のボタン。
- ライブエディット名の変更、ライブエディットを*フラッシュモードに*設 定、プリセット変更時の状態を保持するライブエディットロック(*パー キング*チャンネルに便利)の3つのボタン。
- 現在表示されているグループとページを右下に表示。

エンコーダーの動作:

- 最初のエンコーダーを押すと、選択されたフィクスチャーがリセット され、フィクスチャーからすべてのライブ編集値が削除されます。エ ンコーダーを動かすと、選択されたフィクスチャーをリセットするか 、すべてのフィクスチャーをリセットするかが決まります。フィクス チャーをリセットすると、白いドットが消えます。
- 3番目のエンコーダーを動かすと、グリッドに表示されているフィク スチャーがグループごとにフィルタリングされます。エンコーダを 押すと、グループ内のすべてのフィクスチャを選択または選択解除 します。
- 現在のグループ内に16個以上のフィクスチャーがある場合。4番目の エンコーダーを動かすと、フィクスチャーのページ間をナビゲートし ます。

その他の行動

- グリッド内のボタンをタップすると、フィクスチャーの選択と非選 択ができます。フィクスチャーが選択されると、対応するチャンネ ルが*Value*スクリーンに表示されます。同じ*Fixture Type(フィクスチ ャ・タイプ*)のフィクスチャが2つ以上選択されている場合、それ らのチャンネルはマージされ、*Value(値)*スクリーンで一緒にコン トロールされます。
- 名前の変更ボタンをタップすると、ライブ編集の名前を変更できる キーボード画面が表示されます。
- *Flash*ボタンをタップすると、ライブエディットの*Flash*プロパティが有 効または無効になります。*Flash*プロパティが設定されている場合、

Matrixボタンは白くなり、編集は押されると有効に、離すと無効にな ります。

- ライブエディット編集中に点滅しているMatrixボタンをタップすると、 新しいライブエディットが保存され、エディターが閉じます。他のボタ ンをタップすると、変更がキャンセルされます。
- ライブエディット編集中に、shift + 他のMatrixボタンをタップすると、 選択したライブエディットが他のボタンにコピーされます。

ライブエディット・エディター - 値

表示されるデータ

- 各ボタンにはチャンネル名と現在のライブエディット値(設定されてい る場合)が表示されます。
- 選択されたチャンネルの値が左下に表示される。

エンコーダーの動作:

- 最初のエンコーダーを動かすと、選択されたチャンネルの値が変更 されます。エンコーダーをタップすると、選択したチャンネルに関 連するすべてのフィーチャーがグリッド表示されます。
- 2番目のエンコーダーを押すと、選択されたチャンネルがリセットされ 、ライブエディット値がチャンネルから削除されます。

その他の行動

● グリッド内のボタンをタップすると、チャンネルが選択されます。

● 右上のREC DMXボタンをタップすると、現在のDMXアウトプット・フ レームが記録され、選択されたフィクスチャーに適用されます。

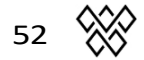

## プリセット

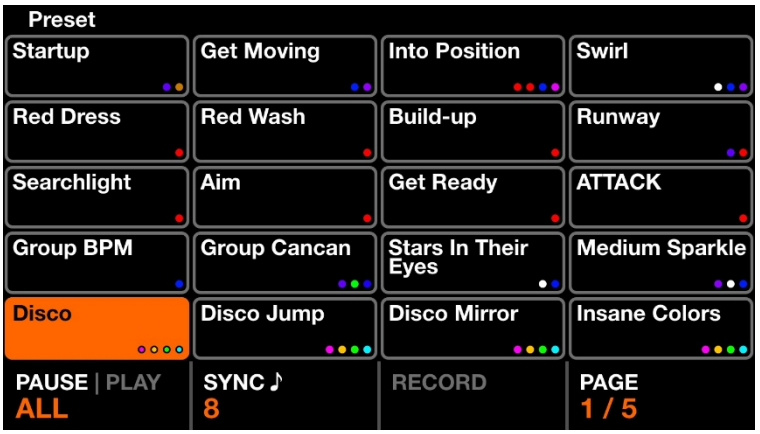

プリセット画面は5ページ、20プリセットから構成されています。各プリセット には、グループディマーとエフェクトのプロパティとともに、エフェクトのステ ータスとパレットアイテムのステータスを含む、選択されたすべてのボタンが含 まれます。

表示されるデータ

- プリセット名とプリセット内で使用される最初の4色を含む、20個の プリセット・ボタンのグリッド。
- 左下の*プレー*状態。
- すべてのプリセットをBPMに同期させるかどうか、各プリセットを 何拍分保持するか。
- プリセットがキュエリストとして再生されている場合、現在選択され ているプリセットの経過時間が右上に表示されます。

エンコーダーの動作:

- 最初のエンコーダーを押すと、*ホールド*時間と*フェード*時間に従ってプ リセットが順次再生されます。エンコーダーを動かして、1~100までの すべてのプリセットを再生するか、現在のページの20プリセットだけを 再生するかを設定します。最後のプリセットがリリースされると、最初 のプリセットがトリガーされます。
- 2つ目のエンコーダーを押すと、BPMシンクが有効になります。すべて

のプリセットは音楽のBPMに合わせてジャンプします。エンコーダーを 動かすと、各ジャンプ間の拍数が設定されます。

- 3つ目のエンコーダーを押すと、新しいホールドタイムの録音が開始さ れます。もう一度エンコーダーを押すと録音が停止します。これにより 、プリセットの「キュー・リスト」をリアルタイムで録音することがで きます。
- 4番目のエンコーダーを動かすと、選択されているページが変わります。

その他の行動

● Shift+プリセットボタンのいずれかをタップすると、プリセットエディタ ー画面が開き、コントローラーで現在設定されている値に従ってプリセッ トの内容が上書きされます。

#### プリセット 編集

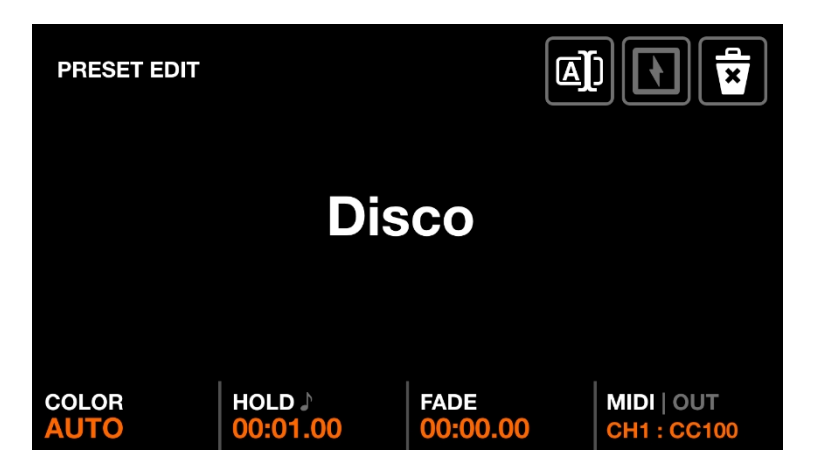

プリセット編集画面は、選択したプリセットを管理するために使用します。プリ セットをシフト+タップすることでアクセスできます。

表示されるデータ

- プリセットの名前。
- 左下のプリセットの色。
- プリセットのホールド時間とフェード時間。
- プリセットのMIDIマッピング。

エンコーダーの動作:

- 最初のエンコーダーを動かすと、プリセットの*カラーが*設定されます 。AUTOが選択されている場合、ボタンの色はプリセット内で使用され ている最大4色の間で自動的にフェードします。
- 秒エンコーダーを動かすと、プリセットの*ホールド時間が*1秒単位で変 化します。シフトを保持すると、0.04秒単位で変更されます。プリセッ トの*ホールド*時間は、*Play*が設定されている場合は次のプリセットにジ ャンプするまでの時間、*Flashが*押されている場合は解除されるまでの時 間です。エンコーダーを押すと時間がBPMに変換され、ホールドタイム をビート単位で設定できます。
- 第3エンコーダーを動かすと、プリセットのフェードタイムが1秒単位で 変化します。シフトを押し続けると0.04秒単位で変化します。
- 4番目のエンコーダーを動かすと、MIDIマッピング*[MK2]が*設定されます。プ

リセットはCCまたはノート・メッセージにマッピングできます。0以上の MIDIノートまたはCC値を受信すると、プリセットがトリガーされます。 デフォルトでは、MIDI 入力メッセージが出力にリピートされ、MIDI コン トローラーのライトを点灯させることができます。エンコーダーをタッ プすると、このメッセージを無効にしたり、別のOUT値を送信することが できます。例えば、いくつかのコントローラでは、OUT値がボタンのLED カラーを決定します。Shift+4番目のエンコーダーをタップすると、マッ ピングを変更できます。

MIDI*[MK2]*入力の次の変化をリスニングして自動学習します。

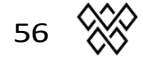

- プリセット名、またはツールバーのリネームボタンをタップすると 、キーボードが表示され、プリセットに新しい名前を付けることが できます。
- 右上の削除ボタンをタップすると、プリセットが消去されます。
- フラッシュボタンをタップすると、フラッシュプロパティが切り替わり ます。*フラッシュプロパティが*設定されている場合、マトリックスボタ ンが押されるとプリセットがトリガーされ、マトリックスボタンが離さ れると前のプリセットが呼び出されます。ボタンが離された時点で*Hold 時間に達していない*場合、プリセットはアクティブのままとなり、*Hold 時間に*達すると自動的に解除されます。タッチスクリーンでプリセット をタップしても*フラッシュは*起動しません。
- Shift + 他の Matrix ボタンをタップすると、選択したプリセットが他の ボタンにコピーされます。

# フラッシュ スクリーン

フラッシュスクリーンは、ウルフミックスの右側にある大きなボタンを押すこ とで起動します。これらのボタンは素早くアクセスできるように設計されてお り、どの画面からでもトリガーできます。ライブ・パフォーマンス中にクイッ ク・アクションをトリガーするために使用できます。

- Wolf : パパラッチスタイルのフラッシュエフェクトをトリガーします。
- Strobe : 明滅するストロボ効果をトリガーする。
- Blinder : すべてのフィクスチャーを白で100%の明るさにします。
- Speed : すべてのエフェクトの再生速度を倍速にする。
- Blackout : すべてのフィクスチャーを0%にします。
- Smoke : 接続されたスモークマシンを作動させる。

リリース・モード

どのフラッシュ画面でも、4番目のエンコーダーを動かすと、ボタンリリースモ ードになります:

- フラッシュ: ボタンを押すとエフェクトが発動。ボタンを離すとエフェクト は即座に停止します。
- トグル:ボタンを押すとエフェクトがかかります。もう一度ボタンを押 すとエフェクトが解除されます。
- 1,5,10sタイマー:ボタンを押すとエフェクトがかかります。ボタンを 離すとタイマーがスタート。指定した時間に達するとエフェクトが解 除されます。

*シフトを*押しながらフラッシュボタンを押すと、ボタンがラッチされます。

ウルフ

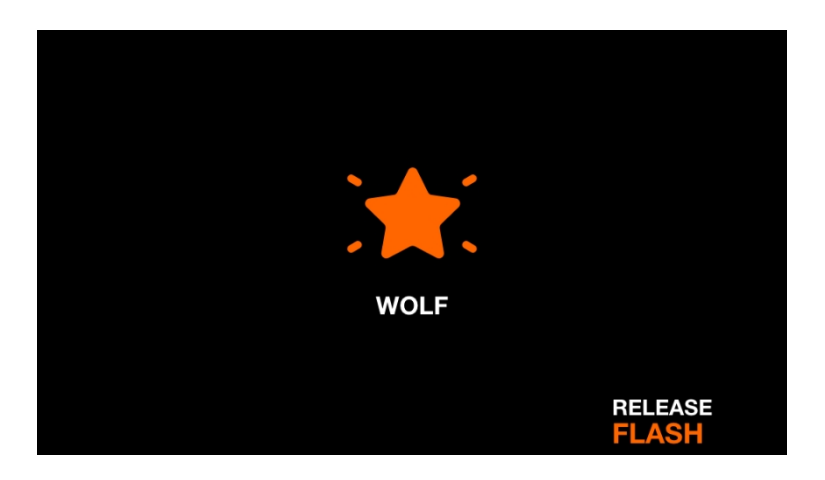

ウルフ・フラッシュ・エフェクトはすべてのライト・フィクスチャーにパパラ ッチスタイルのホワイト・フラッシュを再生します。Wolf(ウルフ)ボタンを 押すと、エフェクトがトリガーされます。エフェクトは設定されたリリース・ モードに従ってリリースされます。

表示されるデータ

- エフェクトが再生中であることを示すアイコン(これは設定で無効にでき る)。
- 設定されたリリースモード。

#### ストロボ

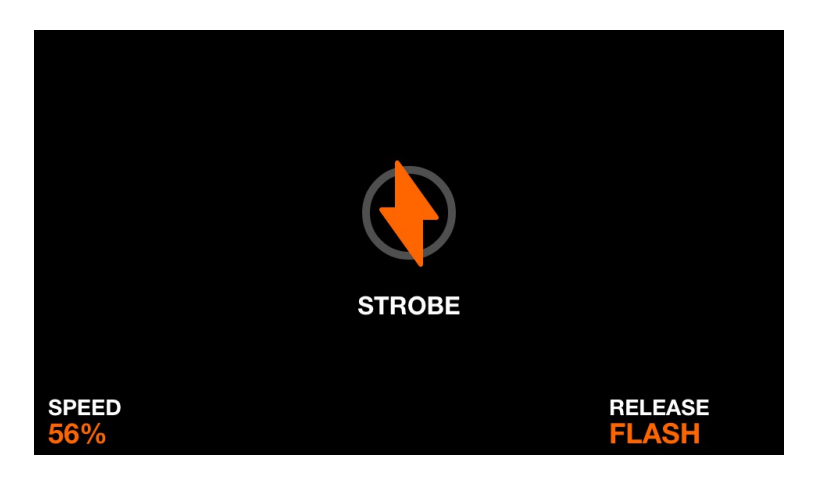

ストロボ・フラッシュ・エフェクトは、フィクスチャーのストロボ機能をトリ ガーすることによって、すべてのライトにストロボするように指示します。フ ィクスチャーにストロボ機能が内蔵されていない場合は、RGBまたはディマー のチャンネルをフラッシュすることによってバーチャル・ストロボが作成され ます。エフェクトは設定されたリリース・モードに従ってリリースされます。

表示されるデータ

- エフェクトが再生中であることを示すアイコン(これは設定で無効にでき る)。
- ストロボスピード。
- 設定されたリリースモード。

エンコーダーの動作:

● 最初のエンコーダーを動かすと、ストロボの速度が設定される。

その他の行動

- マトリックスの4列目のボタンのいずれかをタップすると、リリースモ ードが設定される
- マトリクスの最初の列のボタンのいずれかをタップすると、ストロ ボスピードが1%、25%、50%、75%、100%に設定される。

## ブラインド

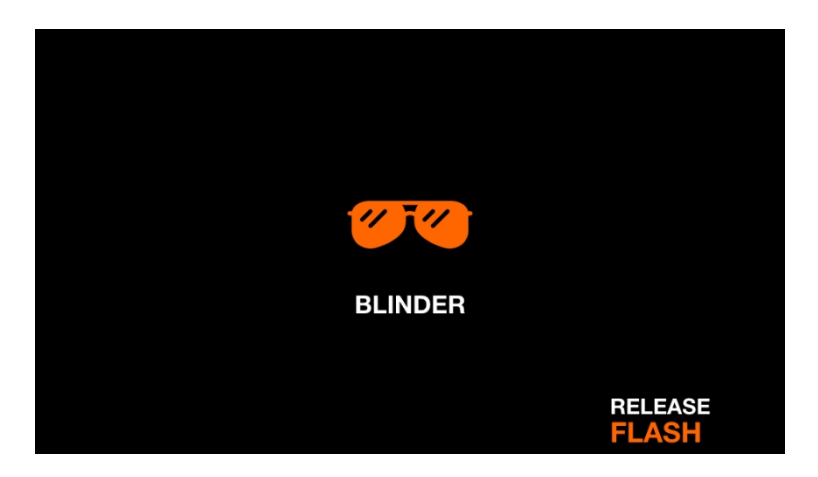

ブラインダー・フラッシュ・エフェクトは、すべてのディマーを100%に設定 し、すべてのカラー・ミキシング・チャンネルを白に設定します。エフェクト は設定された解除モードに従って解除されます。

表示されるデータ

- エフェクトが再生中であることを示すアイコン(これは設定で無効にでき る)。
- 設定されたリリースモード。

その他の行動

- マトリックスの最初の列のボタンのいずれかをタップすると、ブライ ンダーのフェードアウト時間が0秒、0.2秒、0.5秒、1秒、2秒に設定さ れる。
- マトリックスの4列目のボタンのいずれかをタップすると、レリーズモ ードが設定される。

### スピード

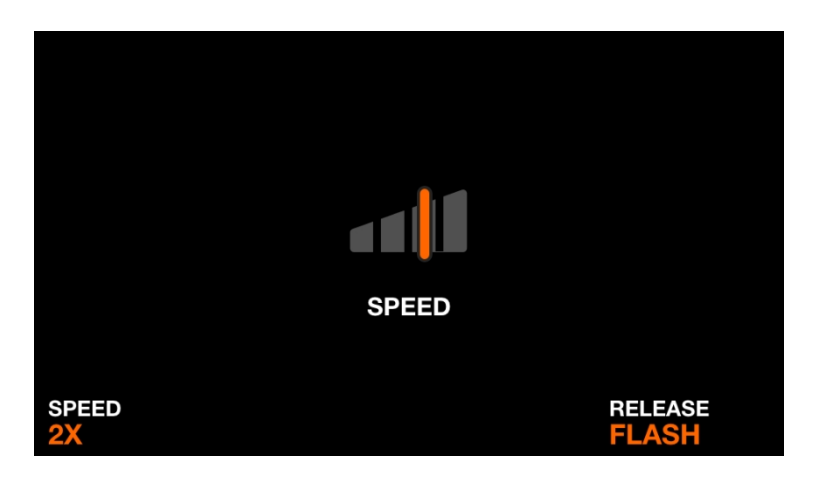

スピード・フラッシュ・エフェクトは、すべてのエフェクトのスピードに設定 された倍率を掛けます。エフェクトは設定されたレリーズモードに従って解除 されます。

表示されるデータ

- エフェクトが再生中であることを示すアイコン(これは設定で無効にでき る)。
- スピードの倍率。
- 設定されたリリースモード。

エンコーダーの動作:

● 最初のエンコーダーを動かすと、速度倍率が設定される。

- マトリックスの最初の列のボタンのいずれかをタップすると、スピ ード倍率がフリーズ、0.5倍、2倍、4倍、8倍の間で設定される。
- マトリックスの4列目のボタンのいずれかをタップすると、レリーズモ ードが設定される。

# ブラックアウト

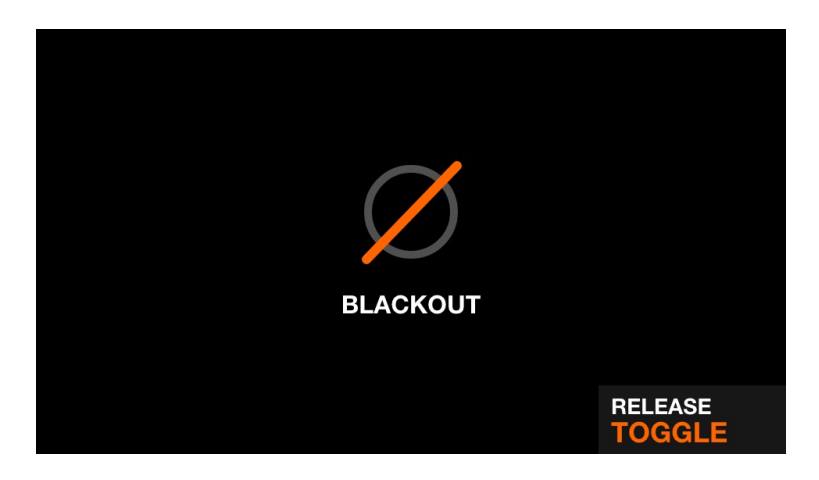

ブラックアウトフラッシュエフェクトは、ディマーを0%、シャッターを閉 じ、カラーミキシングチャンネルを0%に設定することで、すべてのビーム をシャットアウトします。エフェクトは設定された解除モードに従って解除 されます。

表示されるデータ

- エフェクトが再生中であることを示すアイコン(これは設定で無効にでき る)。
- 設定されたリリースモード。

その他の行動

● マトリックスの4列目のボタンのいずれかをタップすると、レリーズモ ードが設定される。

#### スモーク

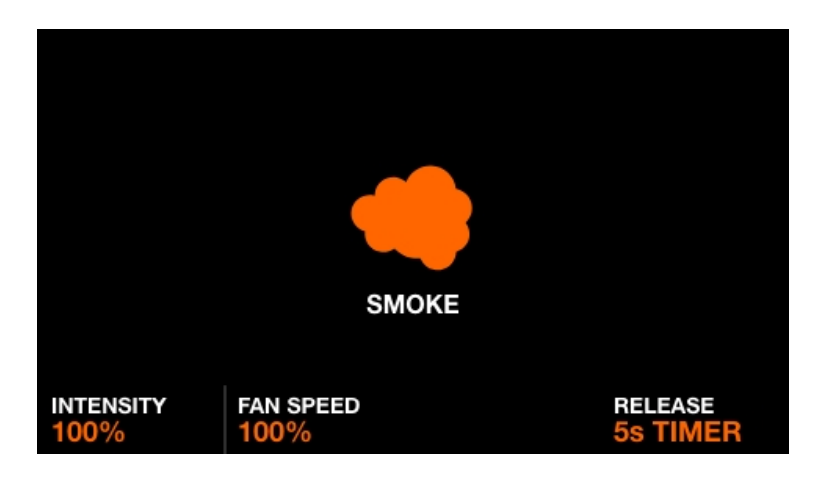

スモークフラッシュエフェクトは、スモークチャンネルを設定します。エ フェクトは設定されたリリースモードに従ってリリースされます。

表示されるデータ

- エフェクトが再生中であることを示すアイコン(これは設定で無効にでき る)。
- 煙の強さ
- スモークファンの回転数。
- 設定されたリリースモード。

エンコーダーの動作:

- 最初のエンコーダーを動かすと、スモークの強さが設定される。
- 2番目のエンコーダーを動かすと、スモークファンの速度が設定されます  $\circ$

- マトリックスの最上段にある 4 つのボタンのいずれかをタップする と、煙の強さを 1%, 25%, 50%, 75%, 100% に設定できます。
- マトリックスの4列目のボタンのいずれかをタップすると、レリーズモ ードが設定される。

# セットアップ

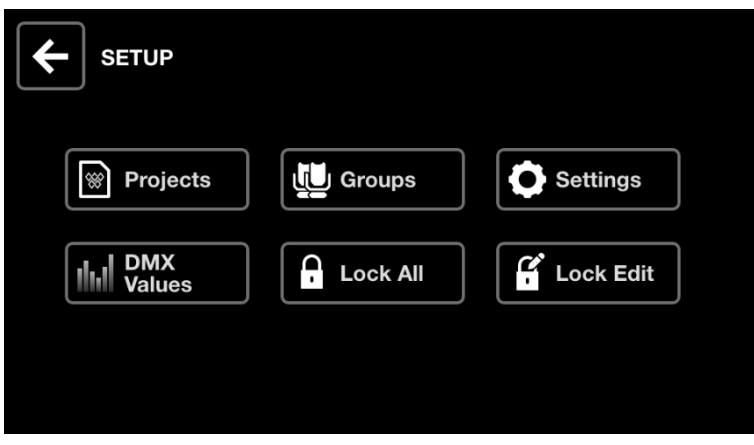

Setup 画面は、ホーム画面の右上、Fixture アイコンの左にあるアイコンをタッ プすることでアクセスできます。

- プロジェクト:6つのプロジェクトの保存と読み込み
- Groups : グループ名を設定し、DMX入力チャンネルをグループ調光器にマ ッピングします。
- Settings: DMXユニバースマッピングなど、コントローラーのグローバル設 定を行います。
- DMX値:各DMXチャンネルのレベルを監視し、テスト値を設定します。
- Lock All : ウルフミックスをパスワードでロックします。
- Lock Edit : 編集をパスワードでロックする。

## プロジェクト

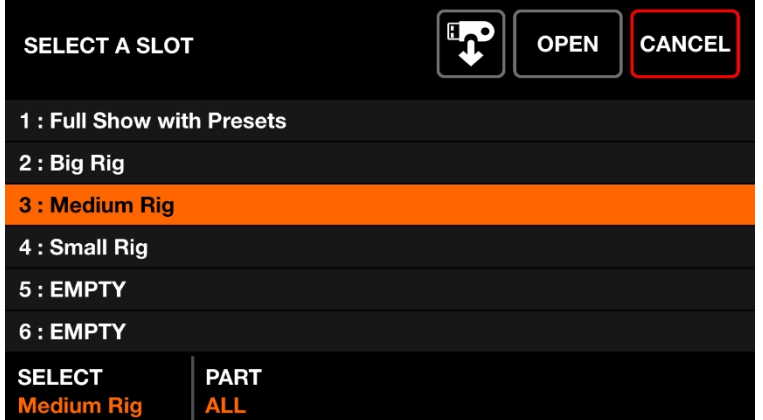

最大 6 つのプロジェクトをコントローラに保存し、開くことができます。プロジ ェクトには以下のデータが含まれます:

- 現在のフィクスチャー・リスト、順番、グループ・アサインメント、DMX アドレス。
- グループ名とマッピング。
- 全100種類のプリセットと、エフェクトのプロパティやパレットアイ テムの状態を含む関連データ。
- カラー、ポジション、ゴボ、ライブエディットを含むすべてのスタティッ クパレットデータ。
- フラッシュFXボタンのデータ。
- 注意:*Settings*画面から設定したコントローラの設定は、プロジェクト 内には保存されません。

表示されるデータ

- 6つのプロジェクト・スロットとそれに対応する名前のリスト。
- 選択したスロットにプロジェクトを開く、または保存するためのボタン。

エンコーダーの動作:

- 最初のエンコーダーを動かすと、開くまたは保存するプロジェクト ・スロットが選択されます。エンコーダーをタップすると、選択し たプロジェクトが開くか保存されます。
- 2番目のエンコーダーを動かすと、どのプロジェクト・パートを読み込む

かが設定される。

- All : 選択したプロジェクトのすべてをロードします。
- Fixtures : 選択されたプロジェクトからフィクスチャだけをロードしま す。他のすべてのデータを維持。

- 右上の "*Open "*または "*Save "*ボタンをタップすると、プロジェクトが 保存され、選択したスロットのすべてのデータが現在ロードされて いるデータで上書きされます。プロジェクト名を設定するためのキ ーボードが表示されます。
- メモリースティックボタン*[MK2]*をタップするとファイルブラウザが表示 され、.wpjプロジェクトをインポートすることができます。注意:ドラ イブはFAT32ファイルフォーマットされている必要があります。

#### グループ

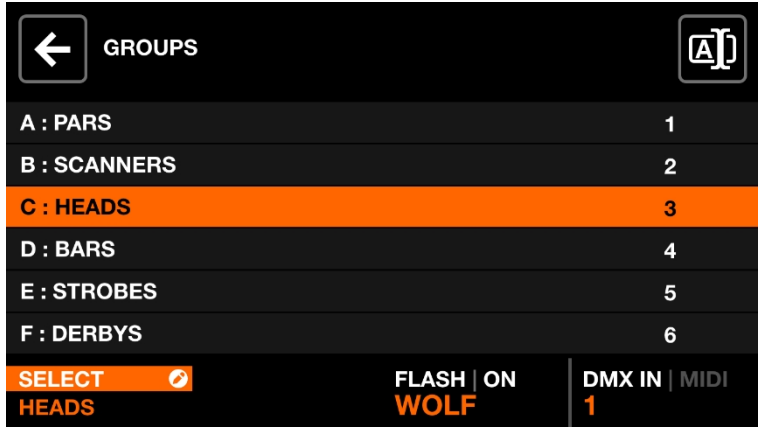

それぞれのフィクスチャーはグループとリンクされています。エフェクト、 サブディマー、スタティック・カラー、ポジションは各グループに適用され ます。Wolfmixは最大8つのグループをサポートしています。シフト+BPM TAPボタンを押すことで、グループA-DとE-Hのトグルで、一度に4つを表示す ることができます。各グループはGroups画面で名前とDMX入力チャンネルを 割り当てることができます。

表示されるデータ

● 8つのグループ+マスター・グループ (すべてのフィクスチャー)の リスト。各グループは文字、名前、DMXまたはMIDI*[MK2]*入力チャンネ ルを持っています。

エンコーダーの動作:

- 最初のエンコーダーを動かすとグループが選択される。エンコーダ ーをタップするとキーボードが表示され、グループ名を変更できる 。
- 3つ目のエンコーダーを動かすと、選択したグループのフラッシュボタン を無効にすることができます。エンコーダーを動かしてフラッシュボタ ンのタイプを選択し、エンコーダーを押してフラッシュボタンを有効ま たは無効にします。
- 4番目のエンコーダーを動かすと、DMX INチャンネル、またはグループディ

マーのコントロールに使用されるMIDI*[MK2]* CCまたはノートマッピングが変更 されます (DMX INを使用するにはWLINKアドオンが必要です)。Shift+4番目の エンコーダーをタップすると、DMXまたはMIDI*[MK2]*入力の次の変化を聞き取 ってマッピングを自動学習することができます。

その他の行動

● 右上のボタンをタップするとキーボードが表示され、グループ名を 変更できる。

#### 設定

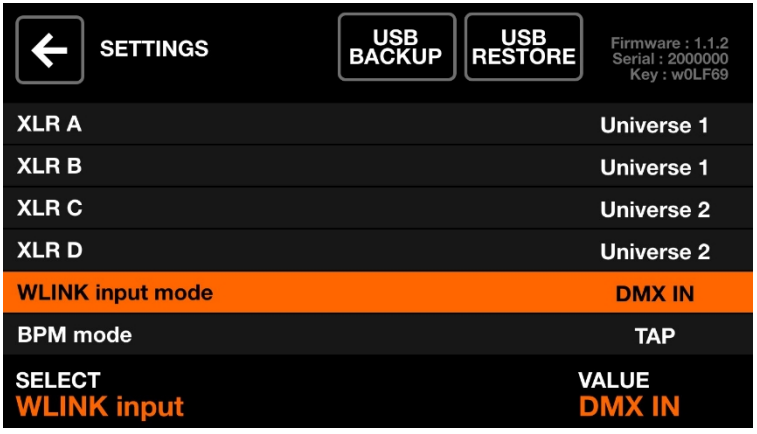

Settings(設定)画面には、Wolfmixのグローバル設定のリスト

が表示されます。表示されるデータ

- 左側に設定のリストが表示され、右側にタイトルが表示される。
- 選択された設定と値が下部に表示されます。
- 現在のファームウェアのバージョンは右上に表示されます。ファームウ ェアはWTOOLSアプリを使ってアップデートすることができます。

エンコーダーの動作:

- 最初のエンコーダーを動かすと、設定リスト内を移動します。
- 4つ目のエンコーダーを動かすと設定値が変わります。エンコーダー を押すと、該当する場合はキーボードが表示されます。

その他の行動

● USB BACKUPボタンをタップすると、すべてのプロジェクト、フィクス チャー、セッティングのフルバックアップが作成され、.wmbファイル として保存されます。USB RESTOREをタップすると、ファイルブラウザ が開き、.wmbファイルをインポートすることができます。このプロセ スの完了には約4分かかります。Note: ドライブは、FAT32 ファイル・フ ォーマットされている必要があります。

設定リスト

● XLR A - XLR D : XLR A-DにマッピングするDMXユニバース。

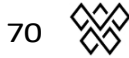

- WLINK 入力モード :
	- OFF : WLINKは無効
	- WOLFMIX : XLR C経由でコマンドを送受信し、別のWolfmixとシン クする。
	- DMX IN : DMX入力データはXLR C経由で受信され、グループ調 光器とDMX出力チャンネルにマッピングされます。
- BPMモード:
	- TAP : BPM TAPボタンでBPMを計算する。
- EXTERNAL : BPMはAbleton LinkまたはOS2Lを使ってWTOOLSから取 得します。このオプションは、WTOOLSアプリでBPMを有効にす ると自動的に設定されます。
- 音声入力レベル:内蔵マイクに加えるゲイン量。マイクレベルは、短時 間の平均音量レベルに応じて自動的に設定されますが、この設定を使用 してさらにレベルを調整することもできます。
- ディスプレイの明るさ: ディスプレイのバックライトレベルを調整するた めに使用します。
- Button brightness(ボタンの明るさ):ボタン点灯時のLEDの明るさを調整 します。
- ロックパスワード : コントローラのロックを解除するために必要なパスワード  $\Omega$
- Store Group dimers in preset : 設定すると、グループ調光値がプリセット内 に保存されます。設定されていない場合、グループディマーの値はプリ セットから呼び出されません。グループディマーがDMXフェーダーボー ドで制御されている場合に便利です。
- プリセットにフラッシュボタンを保存:設定すると、フラッシュボタ ンの状態はプリセット内に保存されます。設定されていない場合、フ ラッシュボタンの状態はプリセットによって呼び出されません。
- モードリリース時のジャンプバック: 有効にすると、コントロールスク リーンがフラッシュボタンのように動作し、ボタンを離すと前のスクリ ーンが呼び出されます。シフトを押したままにすると、選択した画面が ラッチされます。コントロール画面間を素早く移動するのに便利です。
- ライブ編集リリースモード:
	- OFF : すべてのライブ編集はボタン順にスタックされます (右下の ボタンが左上のボタンより優先されます)。
	- ROW : ライブエディットがトリガーされると、同じ行の他のラ イブエディットも解除されます。
	- COLUMN : ライブエディットがトリガーされると、同じ列の他の ライブエディットも解除されます。
- プリセットチェンジ中のフェードエフェクト: 2つのプリセットが一緒 にフェードする場合、フェード中に両方のプリセットのエフェクトが 同時に再生されます。これは余分なCPUパワーを必要とするので、たく さんのDMXチャンネルでWolfmix GUIの動作が遅い場合は無効にしてく ださい。
- Show color preview on Preset (プリセットにカラープレビューを表示): 有 効にすると、各プリセットボタンに最大4つのカラーサークルが表示さ れ、最初に使用された4色が示されます。このオプションを無効にする と、プリセット画面がすっきりします。
- Show Flash FX Screens : 有効にすると、Flash FXがトリガーされたことを示 すアイコンがスクリーンに表示されます。マトリックスとエンコーダー を使用して、Flash FXのプロパティを設定することもできます。このオ プションを無効にすると、他の画面を残したまま Flash FX をトリガーす ることができます。無効の場合、Flash FXボタンを押しながらシフトを 押すことで、Flash FX画面にアクセスすることができます。
- スイッチ・グループ・バンク:
	- *シフト+タップに*設定すると、*シフト+BPM TAPで*グループ バンクが切り替わる。

- *BPM TAPに*設定すると、BPM TAPボタンの操作が逆になります 。*シフト*なしで*BPM TAPを押すと*グループが切り替わり、*シフト <sup>+</sup>BPM TAPで*BPMが計算されます。
- プリセットDMX INチャンネル: DMX入力チャンネルからプリセットを トリガーします。選択されたチャンネルのDMX値が、対応するプリセ ット番号をトリガーします。 *\*DMX INを使用するにはWLINKアドオンが必要*。
- レトロモード:コントローラーの配色を標準色または緑やオレンジ を含むレトロ色に設定します。
- Quick Setup (beta) : Fixturesスクリーンに*Quick Setup*ボタンが表示されます 。Quick Setupは、接続されているRDMフィクスチャーを検索し、自動的 に追加してアドレス指定します。

#### DMX 値

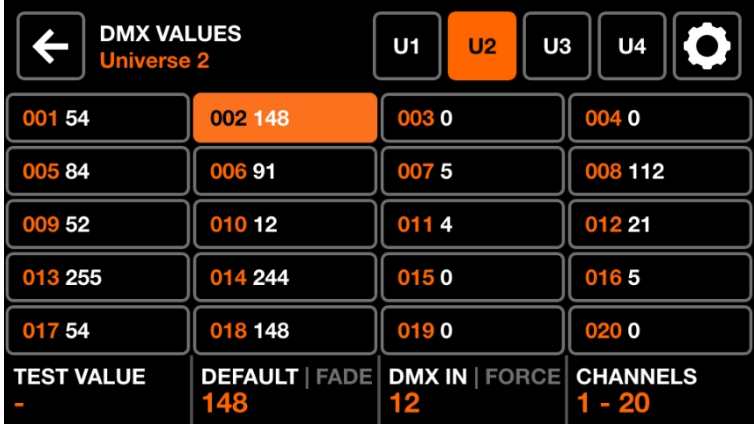

DMX値スクリーンは各DMXチャンネルの現在の値を表示します。テスト目的で 値を変更したり、チャンネル設定を調整することができます。

表示されるデータ

- 20のDMXチャンネルのグリッド。
- 選択したチャンネルのテスト値、デフォルト値、フェード状態、 DMX入力マッピング。
- ユニバース1~4を表示し、ビーム設定にアクセスするためのボタン。

エンコーダーの動作:

- 最初のエンコーダを動かして、選択したチャンネルにテスト値を設定す る。エンコーダをタップすると、チャンネルが現在の値にリセットされ ます。
- 2番目のエンコーダーを動かすと、チャンネルのデフォルト値が変更さ れます。これは、エフェクトやパレットが適用される前の、最初に設 定される値です。エンコーダーをタップすると、*Fade* モードが切り替 わります。*フェードが*設定されている場合、チャンネルの値はプリセ ットまたはフェードタイムがトリガーされるポジションをフェードし ます。デフォルトでは、カラーミキシングとディミングチャンネルは フェードに設定されています。カラーフィルターとゴボチャンネルは フェードしないように設定されています。

- 3番目のエンコーダーを動かすと、DMX INチャンネルが選択されたチャン ネルにマッピングされます(WLINKアドオンが必要)。エンコーダーを タップすると、*Force* モードが設定されます。*Forceが*有効な場合、DMX入 力値はチャンネルのすべてのFXとパレット値を上書きします。*Forceが*無 効の場合、DMX入力値が初期値として適用され、すべてのFXとパレット がその値を上書きします。
- 4番目のエンコーダーを動かすと、20チャンネルのページ間を移動する。

その他の行動

- グリッドボタンをタップするとチャンネルが選択されます。20個のマト リクスボタンのいずれかを押すことでもチャンネルが選択されます。
- トップバーの4つのユニバースボタンのいずれかをタップすると、対応す るユニバースが選択され表示される。
- 右上の設定ボタンをタップすると、ビーム設定画面が開きます。

#### ビーム 編集部

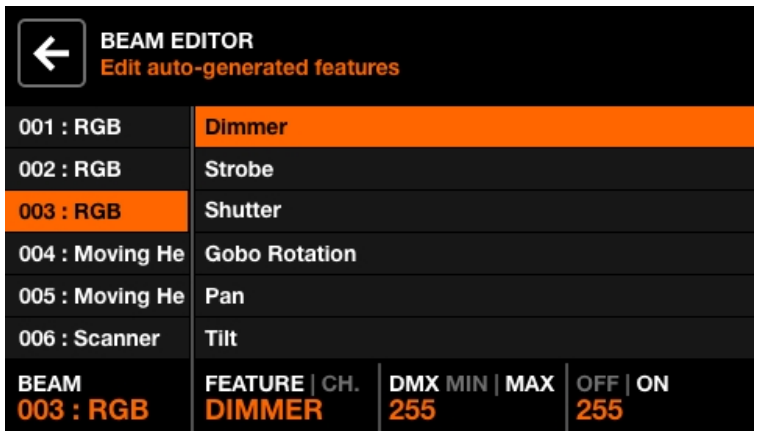

アドバンスド:各フィクスチャーはビームとビーム・フィーチャーに分割されま す。各ビーム・フィーチャーには、Wolfmixによって自動的に設定される最小/最 大値とオン/オフ値が含まれています。これらの値はフィクスチャープロファイ ルによって計算され、変更する必要はありません。しかし、フィクスチャー・プ ロファイルに不具合がある場合、または特殊なケースの場合、Beam Editor(ビー ム・エディター)画面でこれらの値のいくつかを編集することができます。

表示されるデータ

- すべてのビームのリスト。
- 選択されたビームの特徴のリスト。
- ビームは、リンクされたチャンネル、最小/最大、オフ/オンDMX値を備え ています。

エンコーダーの動作:

- 最初のエンコーダーを動かしてビームを選択します。
- 2つ目のエンコーダーを動かして、*ビームフィーチャー*またはリンクチ ャンネルを選択します。エンコーダーをタップすると、フィーチャー 選択とリンクチャンネル選択が切り替わります。
- 3つ目のエンコーダーを動かして、選択した機能の*最小*値と*最大値の* DMX値を調整します。エンコーダーをタップすると、*最小*値と*最大値が* 切り替わります。機能を反転させるには、*最小値を最大*値より高く設定 します。

● 第4エンコーダーを動かして、オフと*オンの*値を選択する。エンコーダ ーをタップすると、オフと*オンの値が*切り替わります。

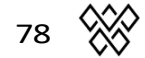

#### ロック

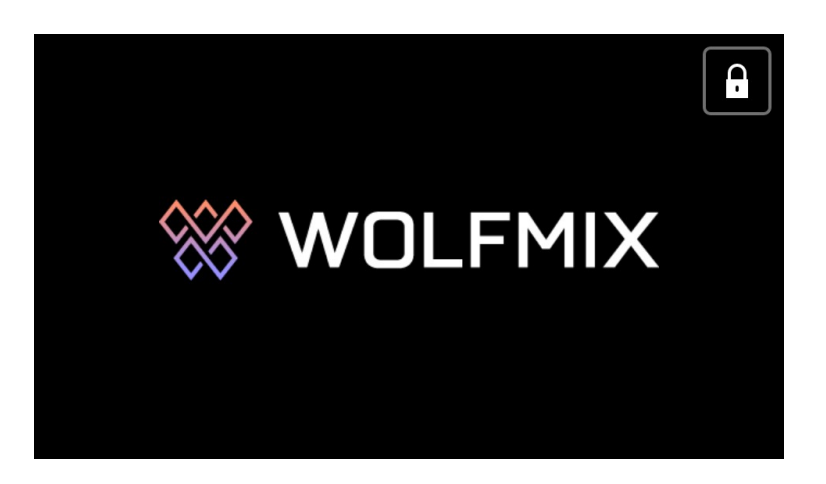

Wolfmixは、不正アクセスを防ぐためにロックすることができます。*Settings* ス クリーンから *Lock All を*タップすると、コントローラ全体がロックされます。 *Lock Edit を*タップすると、パレット、プリセット、フィクスチャの編集がロッ クされます。コントローラーがロックされている場合、右上の *Lock ボタンを* タップすると、コントローラーのロックを解除するためのパスワード( *Settings* スクリーンで設定)を入力するためのキーボードが表示されます。コ ントローラは、WTOOLSアプリからパスワードなしでロック解除することもで きます。

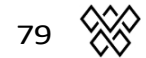

# WTOOLS アプリ

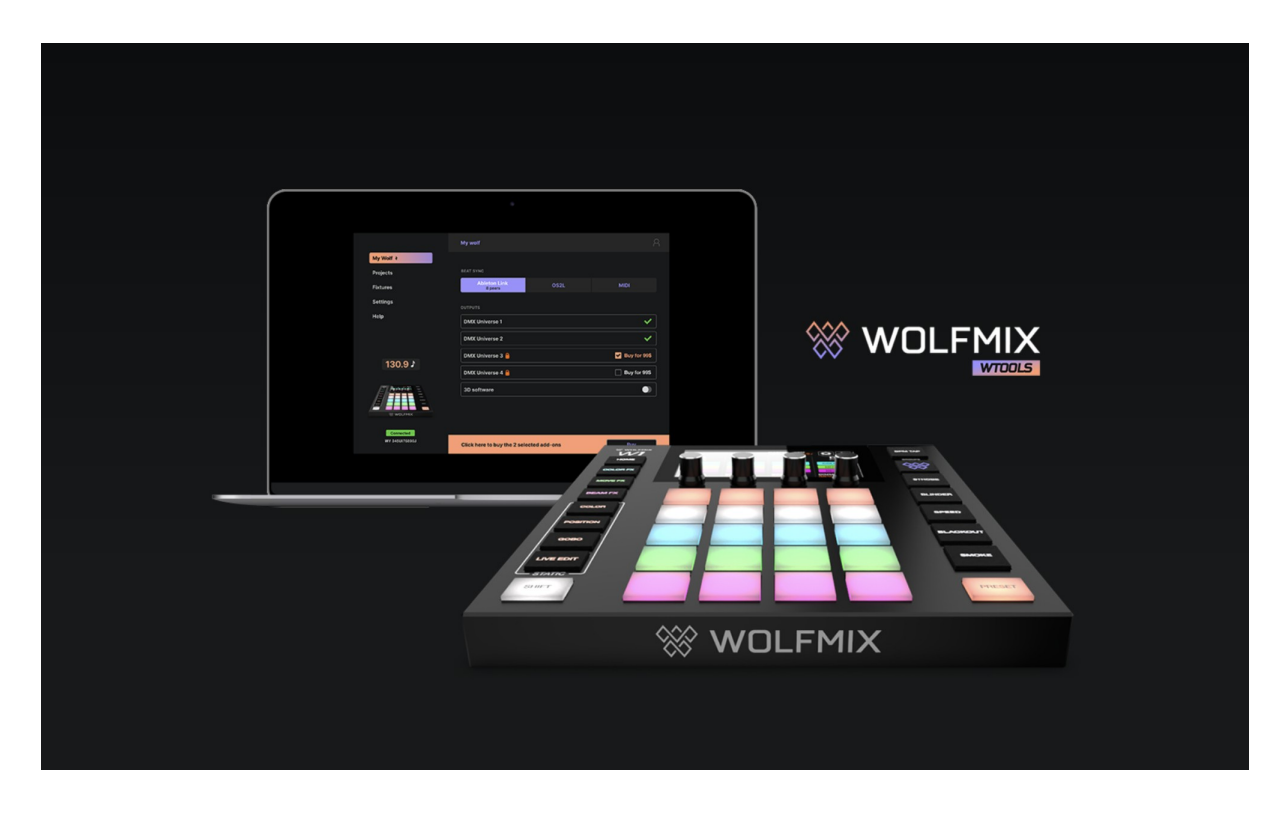

WTOOLSアプリはPCとMACでご利用いただけます。WTOOLSアプリはWolfmixを使用 するために必要なものではありませんが、コントローラーのための貴重な機能の ツールボックスが含まれています。

- Ableton LinkとOS2LでBPMを同期。
- イージービュー2で3Dビジュアライズ
- 追加DMXユニバース、WLINK、3Dリンクなどのアドオン購入
- ローカルとクラウドでプロジェクトを同期。
- フィクスチャーのプロファイルをローカルとクラウドで同期します。
- ファームウェアをアップデートする。
- ミニガイドにアクセスする

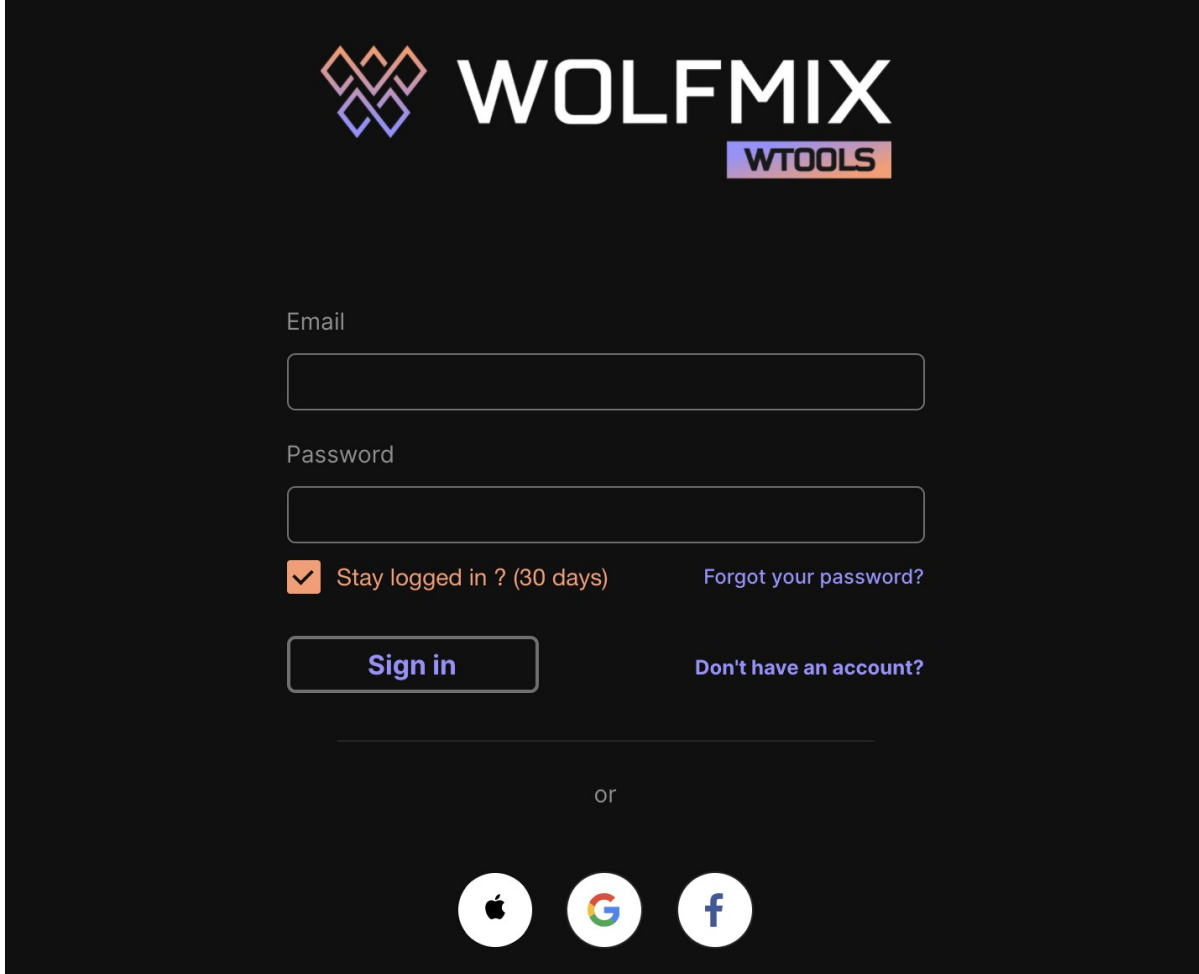

WTOOLSは、プロジェクトとフィクスチャの同期にNicolaudie Cloudを使用して います。WolfmixはNicolaudieグループの一員であるため、クラウド内に保存さ れたデータが第 三 者 に 渡 る こ と は あ り ま せ ん 。詳しくは、Wolfmixの ウェブサイトにあるプライバシーポリシーをご覧ください。

Nicolaudie Cloudは、パブリックフィクスチャーライブラリにアクセスし、フ ィクスチャーとプロジェクトをクラウドと同期し、アプリ内購入を管理する ために必要です。

WTOOLSの右上のボタンは、サインイン、サインアウト、クラウドウェブダッシ ュボードへのアクセス、ウェブプロファイルビルダーのボタンを表示します。

## 私の ウルフ

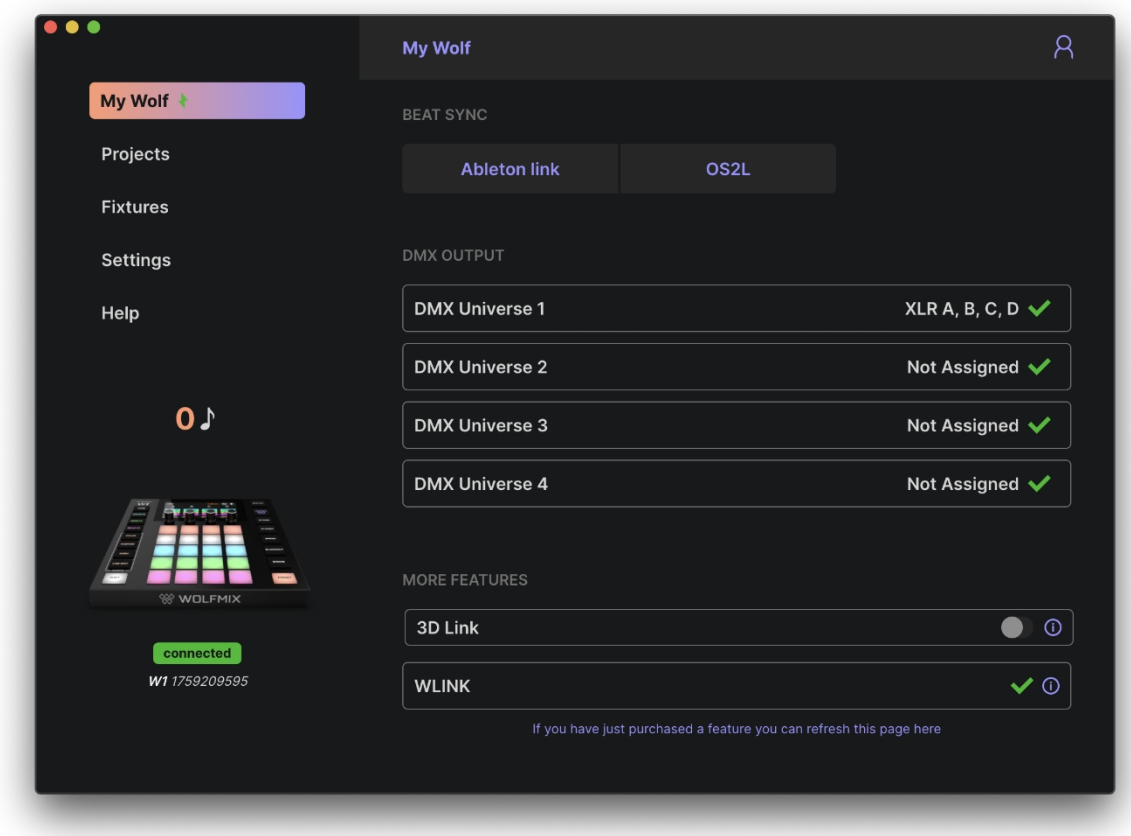

接続されているWolfmixの情報がこの画面に表示されます:

- シリアル番号(左下): 各Wolfmixコントローラに割り当てられた固有のID です。
- アクティブなDMXユニバースと割り当てられたXLRソケット:コント ローラーの設定画面からマッピングできる。
- 3Dリンクステータス:オンにすると、WolfmixからEasy View 2 3Dへの DMX中継が開始されます。Easy ViewはWolfmixのウェブサイトからダウ ンロードできます。
- WLINKステータス:WLINKアプリ内課金が有効かどうかを示します。
- Beat Sync : Ableton LinkまたはOS2Lがアクティブかどうか、接続されて いるAbleton Linkデバイスの数を表示。

## プロジェクト

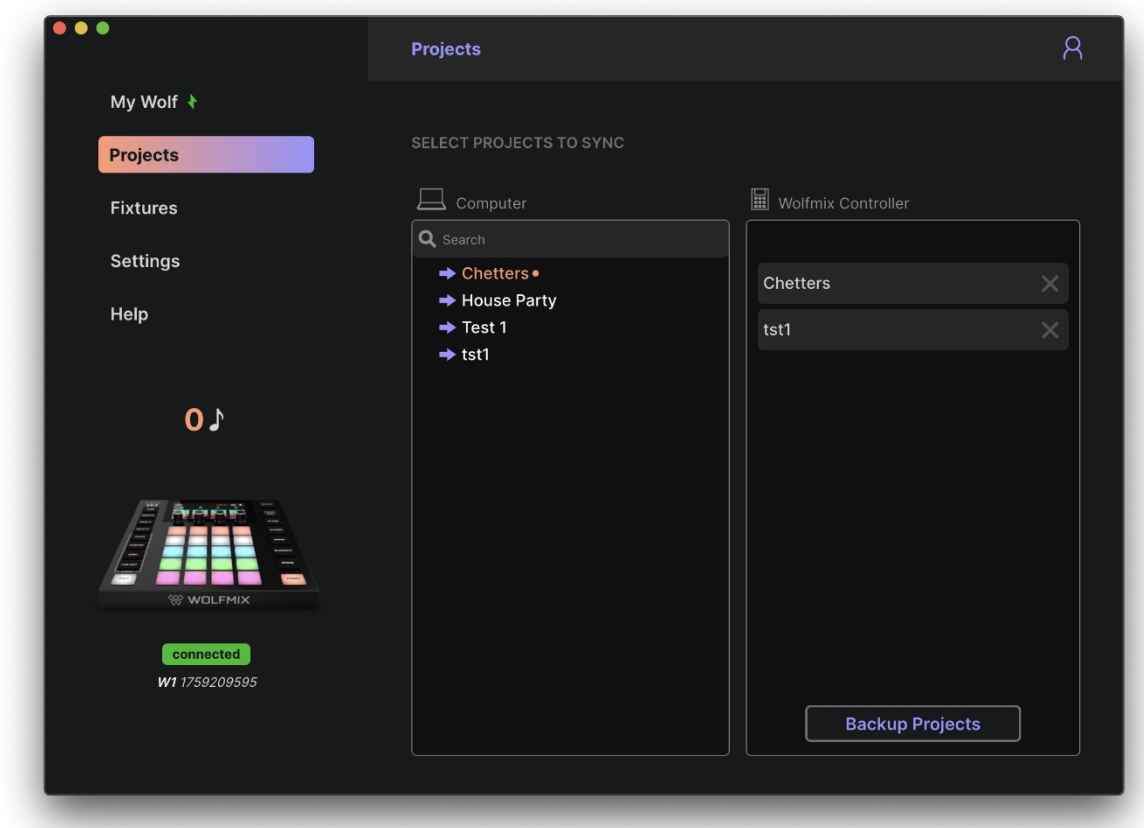

コンピュータ上のプロジェクトは左に、Wolfmixコントローラ内のプロジェクトは 右に表示されます。プロジェクト名の左にある矢印をクリックすると、プロジェ クトがWolfmixコントローラに書き込まれます。*Backup Projectsを*クリックすると、 すべてのプロジェクトがWolfmixからコンピュータにコピーされ、LSクラウドと同 期されます。

#### 備品

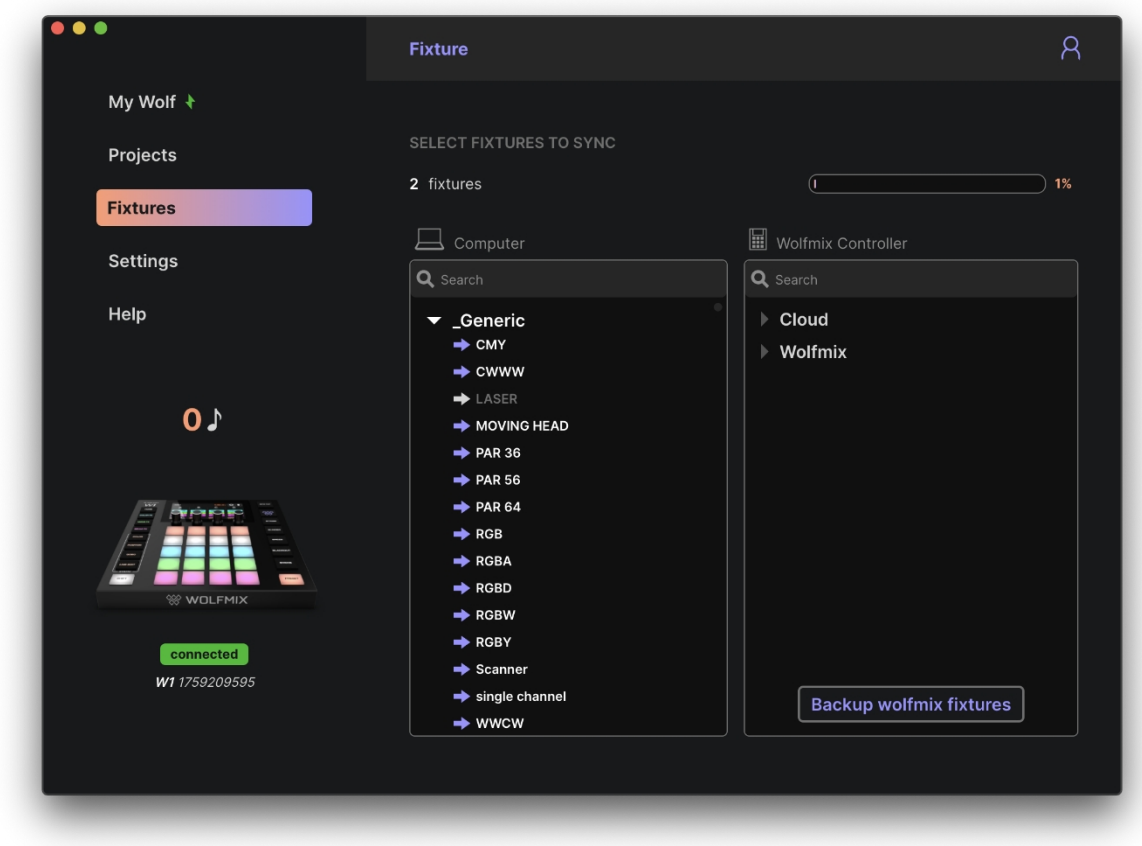

コンピュータとクラウド上のフィクスチャーは左に、Wolfmixコントローラーのフィ クスチャーは右に表示されています。

- 最初のカテゴリーWolfmixには、コントローラーで直接作成され たすべてのフィクスチャーが含まれます。
- 2つ目のカテゴリーCloudには、LS Cloud Web Profile Builderを使用して 作成されたすべてのフィクスチャが含まれます。
- その他のカテゴリには、パブリック・ライブラリ内のフィクスチャが 含まれます。これらのフィクスチャは変更できませんが、LS Cloud Web Profile BuilderまたはWolfmix Fixture Builderを使って複製・編集できます  $\circ$

フィクスチャ名の左にある矢印をクリックすると、フィクスチャがWolfmixコン トローラに書き込まれます。*Backup Wolfmix Fixtures を*クリックすると、Wolfmix カテゴリ内のすべてのフィクスチャがコントローラからコンピュータにコピー

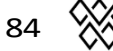

され、LSクラウドと同期されます。

#### 設定

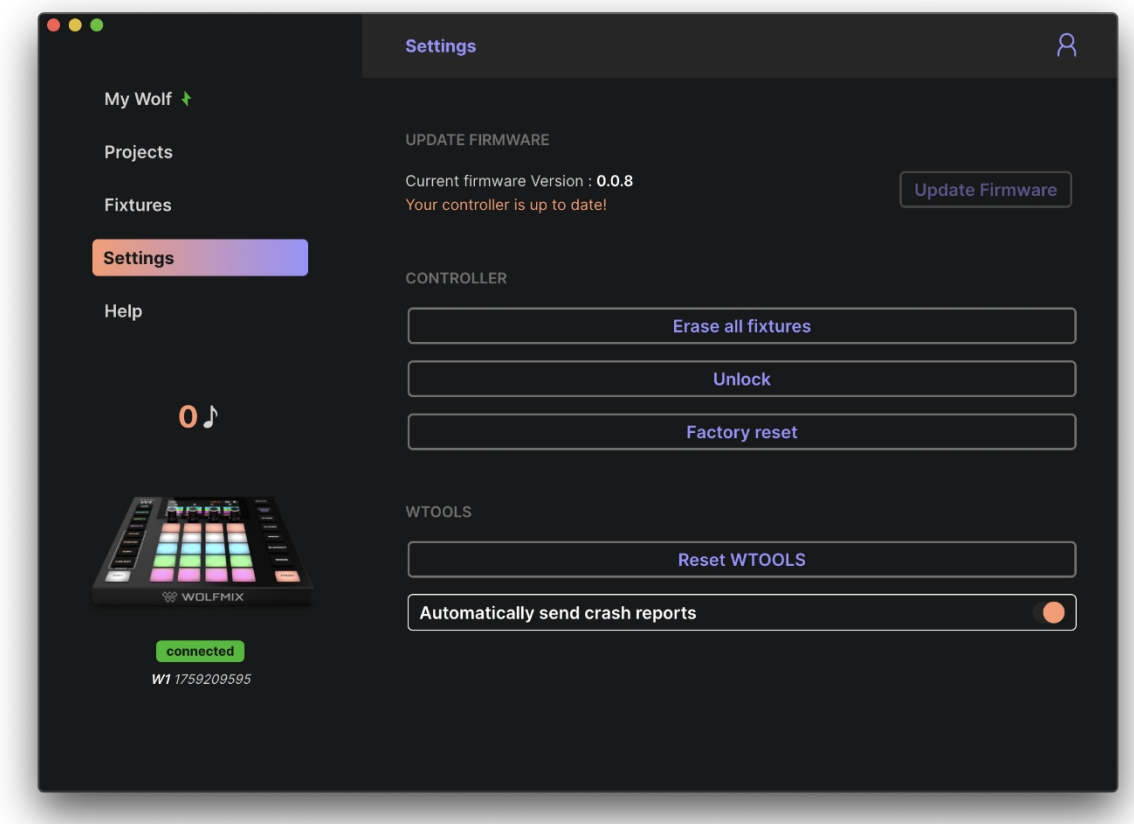

設定画面には現在のファームウェアバージョンが表示されます。Update Firmwareをクリックすると、インターネット接続時にWTOOLSから自動的にダウ ンロードされる最新のファームウェアバージョンにアップデートされます。

その他の設定

- Erase all fixtures(すべてのフィクスチャーの消去): Wolfmixコントローラー からすべてのフィクスチャーを取り除きます。
- Unlock : パスワードなしでウルフミックスのロックを解除します。
- Factory reset(ファクトリーリセット) : Wolfmixからすべてのプロジェクト とフィクスチャープロファイルを削除し、ファクトリーデモプロジェクトと フィクスチャをインストールします。この機能は、オリジナルの工場出荷時 のファームウェアを復元するのではなく、最新のファームウェア・バージョ ンがインストールされることに注意してください。
- リセットWTOOLS:すべてのローカルデータがクリアされます。

● クラッシュレポートの自動送信:アプリがクラッシュした場合、 自動的にWTOOLS開発チームにレポートが送信されます。

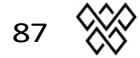

## ヘルプ

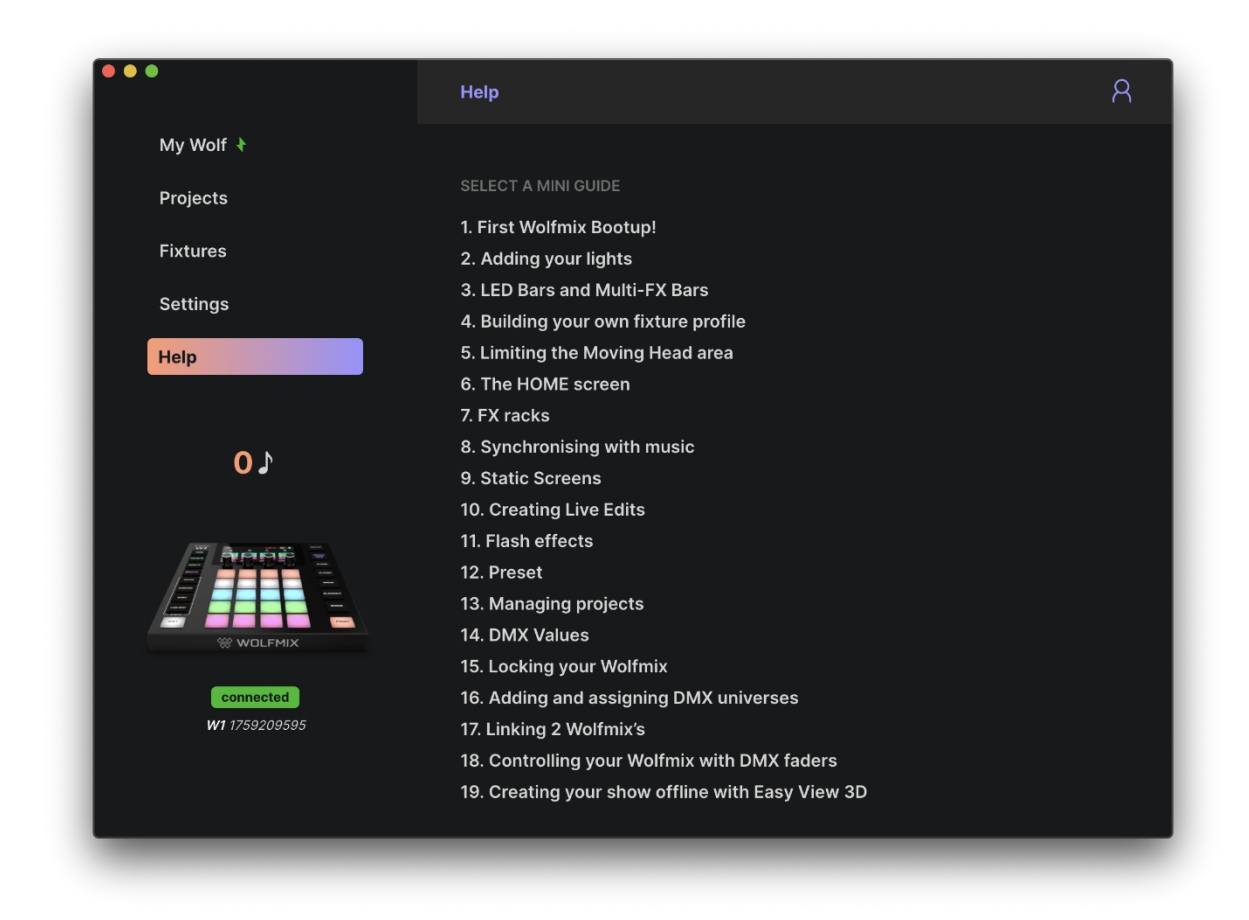

ヘルプページには、WTOOLSから直接アクセスできるオフラインバージョンの Wolfmixミニガイドが含まれています。